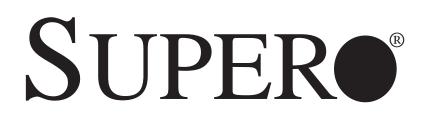

# SUPERSERVER

# 6017R-TDAF

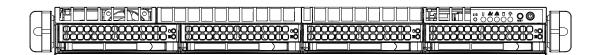

# **USER'S MANUAL**

The information in this User's Manual has been carefully reviewed and is believed to be accurate. The vendor assumes no responsibility for any inaccuracies that may be contained in this document, makes no commitment to update or to keep current the information in this manual, or to notify any person or organization of the updates. **Please Note: For the most up-to-date version of this manual, please see our web site at www.supermicro.com.** 

Super Micro Computer, Inc. ("Supermicro") reserves the right to make changes to the product described in this manual at any time and without notice. This product, including software and documentation, is the property of Supermicro and/or its licensors, and is supplied only under a license. Any use or reproduction of this product is not allowed, except as expressly permitted by the terms of said license.

IN NO EVENT WILL SUPERMICRO BE LIABLE FOR DIRECT, INDIRECT, SPECIAL, INCIDENTAL, SPECULATIVE OR CONSEQUENTIAL DAMAGES ARISING FROM THE USE OR INABILITY TO USE THIS PRODUCT OR DOCUMENTATION, EVEN IF ADVISED OF THE POSSIBILITY OF SUCH DAMAGES. IN PARTICULAR, SUPERMICRO SHALL NOT HAVE LIABILITY FOR ANY HARDWARE, SOFTWARE, OR DATA STORED OR USED WITH THE PRODUCT, INCLUDING THE COSTS OF REPAIRING, REPLACING, INTEGRATING, INSTALLING OR RECOVERING SUCH HARDWARE, SOFTWARE, OR DATA.

Any disputes arising between manufacturer and customer shall be governed by the laws of Santa Clara County in the State of California, USA. The State of California, County of Santa Clara shall be the exclusive venue for the resolution of any such disputes. Super Micro's total liability for all claims will not exceed the price paid for the hardware product.

FCC Statement: This equipment has been tested and found to comply with the limits for a Class A digital device pursuant to Part 15 of the FCC Rules. These limits are designed to provide reasonable protection against harmful interference when the equipment is operated in a commercial environment. This equipment generates, uses, and can radiate radio frequency energy and, if not installed and used in accordance with the manufacturer's instruction manual, may cause harmful interference with radio communications. Operation of this equipment in a residential area is likely to cause harmful interference, in which case you will be required to correct the interference at your own expense.

California Best Management Practices Regulations for Perchlorate Materials: This Perchlorate warning applies only to products containing CR (Manganese Dioxide) Lithium coin cells. "Perchlorate Material-special handling may apply. See www.dtsc.ca.gov/hazardouswaste/perchlorate"

WARNING: Handling of lead solder materials used in this product may expose you to lead, a chemical known to the State of California to cause birth defects and other reproductive harm.

Manual Revision 1.0 Release Date: May 22, 2012

Unless you request and receive written permission from Super Micro Computer, Inc., you may not copy any part of this document.

Information in this document is subject to change without notice. Other products and companies referred to herein are trademarks or registered trademarks of their respective companies or mark holders.

Copyright © 2012 by Super Micro Computer, Inc. All rights reserved. **Printed in the United States of America** 

# Preface

## About This Manual

This manual is written for professional system integrators and PC technicians. It provides information for the installation and use of the SuperServer 6017R-TDAF. Installation and maintenance should be performed by experienced technicians only.

The SuperServer 6017R-TDAF is a high-end server based on the SC815TQ-600CB 1U rackmount chassis and the Super X9DRD-iF serverboard.

# Manual Organization

#### **Chapter 1: Introduction**

The first chapter provides a checklist of the main components included with the server system and describes the main features of the X9DRD-iF serverboard and the SC815TQ-600CB chassis.

#### **Chapter 2: Server Installation**

This chapter describes the steps necessary to install the SuperServer 6017R-TDAF into a rack and check out the server configuration prior to powering up the system. If your server was ordered without processor and memory components, this chapter will refer you to the appropriate sections of the manual for their installation.

#### **Chapter 3: System Interface**

Refer here for details on the system interface, which includes the functions and information provided by the control panel on the chassis as well as other LEDs located throughout the system.

#### Chapter 4: System Safety

You should thoroughly familiarize yourself with this chapter for a general overview of safety precautions that should be followed when installing and servicing the SuperServer 6017R-TDAF.

#### Chapter 5: Advanced Serverboard Setup

Chapter 5 provides detailed information on the X9DRD-iF serverboard, including the locations and functions of connections, headers and jumpers. Refer to this chapter when adding or removing processors or main memory and when reconfiguring the serverboard.

#### Chapter 6: Advanced Chassis Setup

Refer to Chapter 6 for detailed information on the SC815TQ-600CB server chassis. You should follow the procedures given in this chapter when installing, removing or reconfiguring SATA or peripheral drives and when replacing system power supply modules and cooling fans.

#### Chapter 7: BIOS

The BIOS chapter includes an introduction to BIOS and provides detailed information on running the CMOS Setup Utility.

#### Appendix A: BIOS Error Beep Codes

**Appendix B: System Specifications** 

Notes

# **Table of Contents**

# Chapter 1 Introduction

| 1-1  | Overview 1-1                                   |
|------|------------------------------------------------|
| 1-2  | Serverboard Features 1-2                       |
|      | Processors 1-2                                 |
|      | Memory 1-2                                     |
|      | SATA                                           |
|      | I/O Ports 1-2                                  |
|      | Onboard Graphics1-2                            |
| 1-3  | Server Chassis Features 1-3                    |
|      | System Power 1-3                               |
|      | Hard Drive Subsystem 1-3                       |
|      | Front Control Panel 1-3                        |
|      | Cooling System 1-3                             |
| 1-4  | Contacting Supermicro 1-5                      |
| Chap | ter 2 Server Installation                      |
| 2-1  | Overview                                       |
| 2-2  | Unpacking the System 2-1                       |
| 2-3  | Preparing for Setup2-1                         |
|      | Choosing a Setup Location2-1                   |
|      | Rack Precautions 2-2                           |
|      | Server Precautions                             |
|      | Rack Mounting Considerations 2-3               |
|      | Ambient Operating Temperature2-3               |
|      | Reduced Airflow2-3                             |
|      | Mechanical Loading2-3                          |
|      | Circuit Overloading2-3                         |
|      | Reliable Ground2-3                             |
| 2-4  | Installing the System into a Rack 2-4          |
|      | Identifying the Sections of the Rack Rails 2-4 |
|      | Installing the Inner Rails                     |
|      | Installing the Outer Rails2-5                  |
|      | Installing the Server into the Rack2-6         |
|      | Installing the Server into a Telco Rack 2-7    |
| Chap | ter 3 System Interface                         |
| 3-1  | Overview                                       |
| 3-2  | Control Panel Buttons                          |

|      | UID                                    |
|------|----------------------------------------|
|      | Reset                                  |
|      | Power                                  |
| 3-3  | Control Panel LEDs                     |
|      | Universal Information LED              |
|      | NIC1                                   |
|      | NIC2                                   |
|      | HDD                                    |
|      | Power                                  |
| 3-4  | Hard Drive Carrier LEDs                |
| Chap | eter 4 System Safety                   |
| 4-1  | Electrical Safety Precautions 4-1      |
| 4-2  | General Safety Precautions             |
| 4-3  | ESD Precautions                        |
| 4-4  | Operating Precautions 4-4              |
| Chap | ter 5 Advanced Serverboard Setup       |
| 5-1  | Handling the Serverboard               |
|      | Precautions                            |
|      | Unpacking                              |
| 5-2  | Processor and Heatsink Installation5-2 |
|      | Installing an LGA 2011 Processor5-2    |
|      | Installing a Passive CPU Heatsink5-5   |
|      | Removing the Heatsink5-5               |
| 5-3  | Connecting Cables                      |
|      | Connecting Data Cables                 |
|      | Connecting Power Cables                |
|      | Connecting the Control Panel5-6        |
| 5-4  | I/O Ports                              |
| 5-5  | Installing Memory 5-8                  |
| 5-6  | Adding PCI Cards 5-10                  |
| 5-7  | Serverboard Details5-11                |
|      | X9DRD-iF Quick Reference               |
| 5-8  | Connector Definitions                  |
| 5-9  | Jumper Settings 5-20                   |
| 5-10 | Onboard Indicators                     |
| 5-11 | SATA Drive Ports                       |
| 5-12 | Installing Drivers                     |
|      | SuperDoctor III                        |

#### Chapter 6 Advanced Chassis Setup

| 6-1  | Static-Sensitive Devices                |
|------|-----------------------------------------|
|      | Precautions                             |
| 6-2  | Control Panel                           |
| 6-3  | System Fans                             |
|      | System Fan Failure                      |
| 6-4  | Drive Bay Installation/Removal          |
|      | Removing the Front Bezel                |
|      | Accessing the Drive Bays                |
|      | Hard Drive Installation                 |
|      | DVD-ROM and Floppy Drive Installation   |
| 6-5  | Power Supply                            |
|      | Power Supply Failure 6-9                |
| Chap | ter 7 BIOS                              |
| 7-1  | Introduction7-1                         |
|      | Starting BIOS Setup Utility7-1          |
|      | How To Change the Configuration Data7-1 |
|      | Starting the Setup Utility              |
| 7-2  | Main Setup7-2                           |
| 7-3  | Advanced Setup Configurations7-4        |
| 7-3  | Event Logs                              |
| 7-4  | IPMI                                    |
| 7-5  | Boot                                    |
| 7-6  | Security7-29                            |
| 7-7  | Save & Exit                             |
| Appe | ndix A BIOS Error Beep Codes            |

Appendix B System Specifications

# Chapter 1

# Introduction

# 1-1 Overview

The SuperServer 6017R-TDAF is a high-end server comprised of two main subsystems: the SC815TQ-600CB 1U chassis and the X9DRD-iF serverboard. Please refer to our web site for information on operating systems that have been certified for use with the system (www.supermicro.com).

In addition to the serverboard and chassis, various hardware components have been included with the 6017R-TDAF, as listed below:

- Five 4-cm counter-rotating fans (FAN-0086L4)
- Two passive CPU heatsinks (SNK-P0047PS)
- One RSC-RR1U-E16 riser card
- SATA Accessories
   One SATA backplane (BPN-SAS-815TQ)
   Four 3.5" hard drive carriers (MCP-220-00075-0B)
- One rackmount kit (MCP-290-00102-0N)
- One CD containing drivers and utilities
- SuperServer 6017R-TDAF User's Manual

# **1-2 Serverboard Features**

At the heart of the SuperServer 6017R-TDAF lies the X9DRD-iF, a dual processor serverboard based on Intel's C600 chipset. Below are the main features of the X9DRD-iF (see Figure 1-1 for a block diagram of the chipset).

#### Processors

The X9DRD-iF supports single or dual Intel<sup>®</sup> Xeon<sup>®</sup> E5-2600 Series processors in LGA 2011 sockets. Please refer to the serverboard description pages on our web site for a complete listing of supported processors.

#### Memory

The X9DRD-iF has eight DIMM sockets that can support up to 256 GB of registered DDR3-1600/1333/1066/800 RDIMM memory. Please refer to Chapter 5 for installing memory.

### SATA

An on-chip SATA controller is integrated into the X9DRD-iF to provide a six-port, Serial ATA subsystem, which is RAID 0, 1, 5 and 10 supported. Two of the ports support SATA 3.0, while the other four are SATA 2.0 ports. The SATA drives are hot-swappable units.

Four additional SCU SATA ports are also provided on the X9DRD-iF.

**Note:** The operating system you use must have RAID support to enable the hotswap capability and RAID function of the SATA drives. Documentation on RAID setup guidelines can be found on our web site.

#### I/O Ports

The color-coded I/O ports include one COM port, a VGA (monitor) port, four USB 2.0 ports and two gigabit Ethernet ports. A dedicated IPMI LAN port is also included.

# **Onboard Graphics**

The X9DRD-iF provides onboard grpahics with a Matrox G200eW graphics controller.

# **1-3 Server Chassis Features**

The following is a general outline of the main features of the SC815TQ-600CB chassis.

#### **System Power**

The SC815TQ-600CB features a single 600W power supply. The system must be shut down when replacing or removing the power supply module.

### Hard Drive Subsystem

The SC815TQ-600CB chassis was designed to support four hot-swap SATA hard drives.

# **Front Control Panel**

The chassis' control panel provides you with system monitoring and control. LEDs indicate system power, HDD activity, network activity (two) and UID/overheat/fan fail/power fail. A main power button and system reset button is also included.

# **Cooling System**

The SC815TQ-600CB chassis has an innovative cooling design that features five 4-cm counter-rotating fans located in the middle section of the chassis. Fan speed may be controlled via IPMI. The power supply module also includes a cooling fan.

#### Figure 1-1. Intel C600 Chipset: System Block Diagram

Note: This is a general block diagram. Please see Chapter 5 for details.

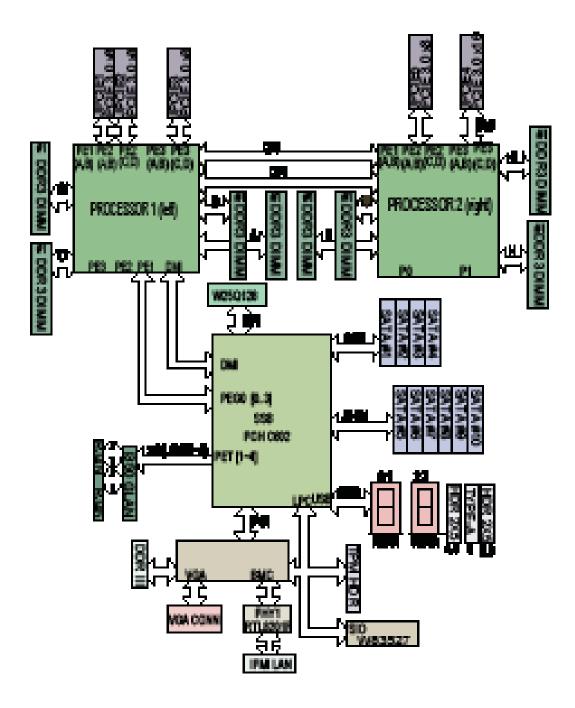

# 1-4 Contacting Supermicro

# Headquarters

| Address:  | Super Micro Computer, Inc.                     |  |
|-----------|------------------------------------------------|--|
|           | 980 Rock Ave.                                  |  |
|           | San Jose, CA 95131 U.S.A.                      |  |
| Tel:      | +1 (408) 503-8000                              |  |
| Fax:      | +1 (408) 503-8008                              |  |
| Email:    | marketing@supermicro.com (General Information) |  |
|           | support@supermicro.com (Technical Support)     |  |
| Web Site: | www.supermicro.com                             |  |

# Europe

| Address: | Super Micro Computer B.V.                 |  |
|----------|-------------------------------------------|--|
|          | Het Sterrenbeeld 28, 5215 ML              |  |
|          | 's-Hertogenbosch, The Netherlands         |  |
| Tel:     | +31 (0) 73-6400390                        |  |
| Fax:     | +31 (0) 73-6416525                        |  |
| Email:   | sales@supermicro.nl (General Information) |  |
|          | support@supermicro.nl (Technical Support) |  |
|          | rma@supermicro.nl (Customer Support)      |  |

# Asia-Pacific

| Address:           | Super Micro Computer, Inc.   |
|--------------------|------------------------------|
|                    | 4F, No. 232-1, Liancheng Rd. |
|                    | Chung-Ho 235, Taipei County  |
|                    | Taiwan, R.O.C.               |
| Tel:               | +886-(2) 8226-3990           |
| Fax:               | +886-(2) 8226-3991           |
| Web Site:          | www.supermicro.com.tw        |
| Technical Support: |                              |
| Email:             | support@supermicro.com.tw    |
| Tel:               | 866-2-8226-5990              |

# Notes

# Chapter 2

# Server Installation

## 2-1 Overview

This chapter provides a quick setup checklist to get your SuperServer 6017R-TDAF up and running. Following these steps in the order given should enable you to have the system operational within a minimum amount of time.

This quick setup assumes that your system has come to you with the processors and memory preinstalled. If your system is not already fully integrated with a motherboard, processors, system memory etc., please turn to the chapter or section noted in each step for details on installing specific components.

# 2-2 Unpacking the System

You should inspect the box the SuperServer 6017R-TDAF was shipped in and note if it was damaged in any way. If the server itself shows damage you should file a damage claim with the carrier who delivered it.

Decide on a suitable location for the rack unit that will hold the 6017R-TDAF. It should be situated in a clean, dust-free area that is well ventilated. Avoid areas where heat, electrical noise and electromagnetic fields are generated. You will also need it placed near a grounded power outlet. Be sure to read the Rack and Server Precautions in the next section.

# 2-3 Preparing for Setup

The box the SuperServer 6017R-TDAF was shipped in should include two sets of rail assemblies, two rail mounting brackets and the mounting screws you will need to install the system into the rack. Follow the steps in the order given to complete the installation process in a minimum amount of time. <u>Please read this section in its entirety before you begin the installation procedure outlined in the sections that follow.</u>

# **Choosing a Setup Location**

 Leave enough clearance in front of the rack to enable you to open the front door completely (~25 inches) and approximately 30 inches of clearance in the back of the rack to allow for sufficient airflow and ease in servicing. This product is for installation only in a Restricted Access Location (dedicated equipment rooms, service closets and the like). • This product is not suitable for use with visual display work place devices acccording to §2 of the the German Ordinance for Work with Visual Display Units.

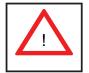

### Warnings and Precautions!

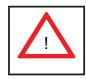

#### **Rack Precautions**

- Ensure that the leveling jacks on the bottom of the rack are fully extended to the floor with the full weight of the rack resting on them.
- In single rack installation, stabilizers should be attached to the rack. In multiple rack installations, the racks should be coupled together.
- Always make sure the rack is stable before extending a component from the rack.
- You should extend only one component at a time extending two or more simultaneously may cause the rack to become unstable.

#### **Server Precautions**

- Review the electrical and general safety precautions in Chapter 4.
- Determine the placement of each component in the rack *before* you install the rails.
- Install the heaviest server components on the bottom of the rack first, and then work up.
- Use a regulating uninterruptible power supply (UPS) to protect the server from power surges, voltage spikes and to keep your system operating in case of a power failure.
- Allow the hot plug SATA drives and power supply modules to cool before touching them.
- Always keep the rack's front door and all panels and components on the servers closed when not servicing to maintain proper cooling.

## **Rack Mounting Considerations**

#### Ambient Operating Temperature

If installed in a closed or multi-unit rack assembly, the ambient operating temperature of the rack environment may be greater than the ambient temperature of the room. Therefore, consideration should be given to installing the equipment in an environment compatible with the manufacturer's maximum rated ambient temperature (Tmra).

#### Reduced Airflow

Equipment should be mounted into a rack so that the amount of airflow required for safe operation is not compromised.

#### Mechanical Loading

Equipment should be mounted into a rack so that a hazardous condition does not arise due to uneven mechanical loading.

#### Circuit Overloading

Consideration should be given to the connection of the equipment to the power supply circuitry and the effect that any possible overloading of circuits might have on overcurrent protection and power supply wiring. Appropriate consideration of equipment nameplate ratings should be used when addressing this concern.

#### Reliable Ground

A reliable ground must be maintained at all times. To ensure this, the rack itself should be grounded. Particular attention should be given to power supply connections other than the direct connections to the branch circuit (i.e. the use of power strips, etc.).

# 2-4 Installing the System into a Rack

This section provides information on installing the 6017R-TDAF into a rack unit with the rack rails provided. If the system has already been mounted into a rack, you can skip ahead to Sections 2-5 and 2-6.

There are a variety of rack units on the market, which may mean the assembly procedure will differ slightly. You should also refer to the installation instructions that came with the rack unit you are using.

# Identifying the Sections of the Rack Rails

You should have received two rack rail assemblies in the rack mounting kit. Each assembly consists of two sections: an inner fixed chassis rail that secures directly to the server chassis and an outer fixed rack rail that secures directly to the rack itself (see Figure 2-1). Two pairs of short brackets to be used on the front side of the outer rails are also included.

### Installing the Inner Rails

Both the left and right side inner rails have been pre-attached to the chassis. Proceed to the next step.

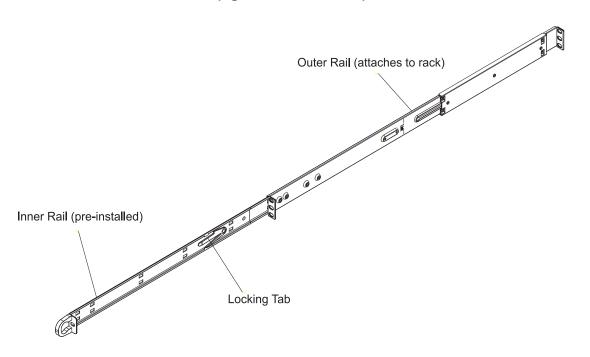

# Figure 2-1. Identifying the Sections of the Rack Rails (right side rail shown)

#### **Installing the Outer Rails**

Begin by measuring the distance from the front rail to the rear rail of the rack. Attach a short bracket to the front side of the right outer rail and a long bracket to the rear side of the right outer rail. Adjust both the short and long brackets to the proper distance so that the rail can fit snugly into the rack. Secure the short bracket to the front side of the outer rail with two screws and the long bracket to the rear side of the outer rail with three screws. Repeat these steps for the left outer rail.

**Locking Tabs:** Both chassis rails have a locking tab, which serves two functions. The first is to lock the server into place when installed and pushed fully into the rack, which is its normal position. Secondly, these tabs also lock the server in place when fully extended from the rack. This prevents the server from coming completely out of the rack when you pull it out for servicing.

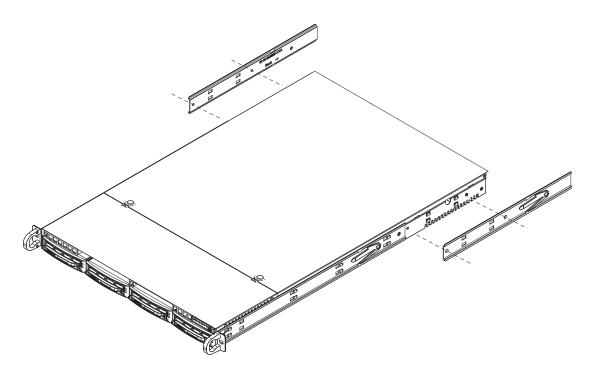

Figure 2-2. Installing the Rack Rails

#### Installing the Server into the Rack

You should now have rails attached to both the chassis and the rack unit. The next step is to install the server into the rack. Do this by lining up the rear of the chassis rails with the front of the rack rails. Slide the chassis rails into the rack rails, keeping the pressure even on both sides (you may have to depress the locking tabs when inserting). See Figure 2-3.

When the server has been pushed completely into the rack, you should hear the locking tabs "click".

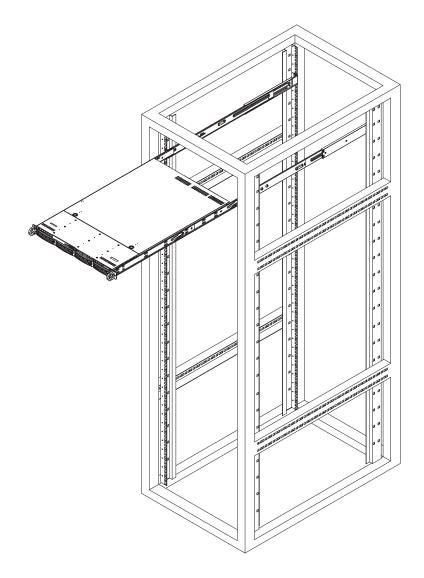

Figure 2-3. Installing the Server into a Rack

#### Installing the Server into a Telco Rack

To install the 6017R-TDAF into a Telco type rack, use two L-shaped brackets on either side of the chassis (four total). First, determine how far follow the server will extend out the front of the rack. Larger chassis should be positioned to balance the weight between front and back. If a bezel is included on your server, remove it. Then attach the two front brackets to each side of the chassis, then the two rear brackets positioned with just enough space to accommodate the width of the telco rack. Finish by sliding the chassis into the rack and tightening the brackets to the rack.

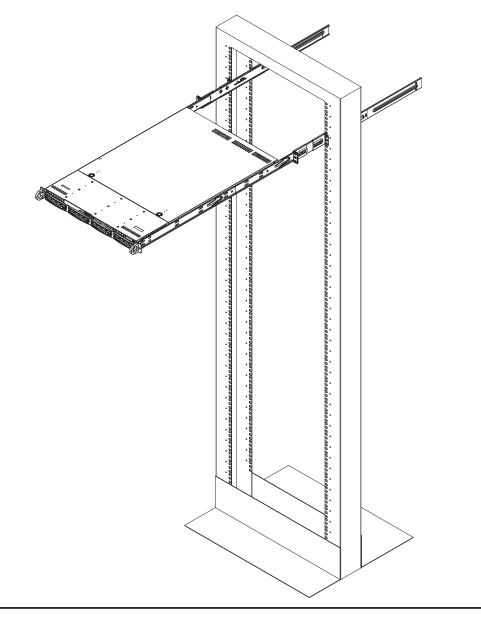

Figure 2-4. Installing the Server into a Telco Rack

# Notes

# Chapter 3

# System Interface

### 3-1 Overview

There are several LEDs on the control panel as well as others on the SATA drive carriers to keep you constantly informed of the overall status of the system as well as the activity and health of specific components. There are also two buttons on the chassis control panel and an on/off switch on the power supply. This chapter explains the meanings of all LED indicators and the appropriate response you may need to take.

# **3-2 Control Panel Buttons**

There are three push-buttons located on the front of the chassis: a reset button, a UID button and a power on/off button.

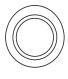

UID

Depressing the UID (unit identifier) button illuminates an LED on both the front and rear of the chassis for easy system location in large stack configurations. The LED will remain on until the button is pushed a second time. Another UID button on the rear of the chassis serves the same function.

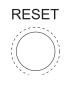

#### Reset

Use the reset button to reboot the system.

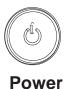

The main power button is used to apply or remove power from the power supply to the server system. Turning off system power with this button removes the main power but keeps standby power supplied to the system.

# 3-3 Control Panel LEDs

The control panel located on the front of the SC815TQ-600CB chassis has five LEDs. These LEDs provide you with critical information related to different parts of the system. This section explains what each LED indicates when illuminated and any corrective action you may need to take.

# U

### **Universal Information LED**

When this LED blinks red quickly, it indicates a fan failure and when blinking red slowly a power failure. The LED will be blue when used for UID (Unit Identifier). When on continuously it indicates an overheat condition, which may be caused by cables obstructing the airflow in the system or the ambient room temperature being too warm. Check the routing of the cables and make sure all fans are present and operating normally. You should also check to make sure that the chassis covers are installed. Finally, verify that the heatsinks are installed properly (see Chapter 5). This LED will remain flashing or on as long as the indicated condition exists. See the table below for descriptions of the LED states.

| Fiaure 3-1. | <b>Universal Information</b> | LED States |
|-------------|------------------------------|------------|
|             |                              |            |

| Universal Information LED States |                            |  |  |
|----------------------------------|----------------------------|--|--|
| State                            | Indication                 |  |  |
| Fast Blinking Red (1x/sec)       | Fan Fail                   |  |  |
| Solid Red                        | CPU Overheat               |  |  |
| Slow Blinking Red (1x/4 sec)     | Power Fail                 |  |  |
| Solid Blue                       | Local UID Button Depressed |  |  |
| Blinking Blue                    | IPMI-Activated UID         |  |  |

**Note:** deactivating the UID LED must be performed in the same way it was activated. (If the UID LED was activated via IPMI, you can only turn the LED off via IPMI and not with the UID button.)

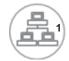

#### NIC1

Indicates network activity on LAN1 when flashing.

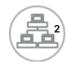

# NIC2

Indicates network activity on LAN2 when flashing.

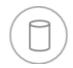

# HDD

Indicates IDE channel activity. On the SuperServer 6017R-TDAF, this light indicates SATA and/or DVD-ROM drive activity when flashing.

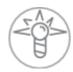

# Power

Indicates power is being supplied to the system's power supply units. This LED should normally be illuminated when the system is operating.

# **3-4 Hard Drive Carrier LEDs**

Each hard drive carrier has two LEDs.

- **Green:** When illuminated, the green LED on the front of the drive carrier indicates drive activity. A connection to the SATA backplane enables this LED to blink on and off when that particular drive is being accessed.
- **Red:** The red LED indicates two states. When blinking, it indicates the drive is rebuilding. When solid, it indicates a drive failure. If a drive fails, you should be notified by your system management software. Please refer to Chapter 6 for instructions on replacing failed drives.

# Chapter 4

# System Safety

# 4-1 Electrical Safety Precautions

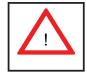

Basic electrical safety precautions should be followed to protect yourself from harm and the SuperServer 6017R-TDAF from damage:

- Be aware of the locations of the power on/off switch on the chassis as well as the room's emergency power-off switch, disconnection switch or electrical outlet. If an electrical accident occurs, you can then quickly remove power from the system.
- Do not work alone when working with high voltage components.
- Power should always be disconnected from the system when removing or installing main system components, such as the motherboard, memory modules and floppy drive. When disconnecting power, you should first power down the system with the operating system first and then unplug the power cords of all the power supply units in the system.
- When working around exposed electrical circuits, another person who is familiar with the power-off controls should be nearby to switch off the power if necessary.
- Use only one hand when working with powered-on electrical equipment. This is to avoid making a complete circuit, which will cause electrical shock. Use extreme caution when using metal tools, which can easily damage any electrical components or circuit boards they come into contact with.
- Do not use mats designed to decrease static electrical discharge as protection from electrical shock. Instead, use rubber mats that have been specifically designed as electrical insulators.
- The power supply power cords must include a grounding plug and must be plugged into grounded electrical outlets.

- Motherboard Battery: CAUTION There is a danger of explosion if the onboard battery is installed upside down, which will reverse its polarites (see Figure 4-1). This battery must be replaced only with the same or an equivalent type recommended by the manufacturer (CR2032). Dispose of used batteries according to the manufacturer's instructions.
- DVD-ROM Laser: **CAUTION** this server may have come equipped with a DVD-ROM drive. To prevent direct exposure to the laser beam and hazardous radiation exposure, do not open the enclosure or use the unit in any unconventional way.
- Mainboard replaceable soldered-in fuses: Self-resetting PTC (Positive Temperature Coefficient) fuses on the mainboard must be replaced by trained service technicians only. The new fuse must be the same or equivalent as the one replaced. Contact technical support for details and support.

# 4-2 General Safety Precautions

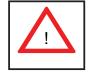

Follow these rules to ensure general safety:

- Keep the area around the system clean and free of clutter.
- The 6017R-TDAF weighs approximately 43/41 lbs (19.5/18.6 kg) when fully loaded. When lifting the system, two people at either end should lift slowly with their feet spread out to distribute the weight. Always keep your back straight and lift with your legs.
- Place the chassis top cover and any system components that have been removed away from the system or on a table so that they won't accidentally be stepped on.
- While working on the system, do not wear loose clothing such as neckties and unbuttoned shirt sleeves, which can come into contact with electrical circuits or be pulled into a cooling fan.
- Remove any jewelry or metal objects from your body, which are excellent metal conductors that can create short circuits and harm you if they come into contact with printed circuit boards or areas where power is present.

• After accessing the inside of the system, close the system back up and secure it to the rack unit after ensuring that all connections have been made.

# 4-3 ESD Precautions

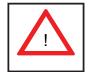

Electrostatic discharge (ESD) is generated by two objects with different electrical charges coming into contact with each other. An electrical discharge is created to neutralize this difference, which can damage electronic components and printed circuit boards. The following measures are generally sufficient to neutralize this difference <u>before</u> contact is made to protect your equipment from ESD:

- Use a grounded wrist strap designed to prevent static discharge.
- Keep all components and printed circuit boards (PCBs) in their antistatic bags until ready for use.
- Touch a grounded metal object before removing the board from the antistatic bag.
- Do not let components or PCBs come into contact with your clothing, which may retain a charge even if you are wearing a wrist strap.
- Handle a board by its edges only; do not touch its components, peripheral chips, memory modules or contacts.
- When handling chips or modules, avoid touching their pins.
- Put the motherboard and peripherals back into their antistatic bags when not in use.
- For grounding purposes, make sure your computer chassis provides excellent conductivity between the power supply, the case, the mounting fasteners and the motherboard.

# 4-4 **Operating Precautions**

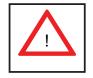

Care must be taken to assure that the chassis cover is in place when the 6017R-TDAF is operating to assure proper cooling. Out of warranty damage to the system can occur if this practice is not strictly followed.

#### Figure 4-1. Installing the Onboard Battery

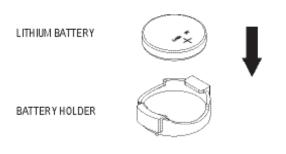

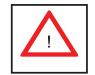

Please handle used batteries carefully. Do not damage the battery in any way; a damaged battery may release hazardous materials into the environment. Do not discard a used battery in the garbage or a public landfill. Please comply with the regulations set up by your local hazardous waste management agency to dispose of your used battery properly.

# Chapter 5

# Advanced Serverboard Setup

This chapter covers the steps required to install processors and heatsinks to the X9DRD-iF serverboard, connect the data and power cables and install add-on cards. All serverboard jumpers and connections are described and a layout and quick reference chart are included in this chapter. Remember to close the chassis completely when you have finished working on the serverboard to protect and cool the system sufficiently.

# 5-1 Handling the Serverboard

Static electrical discharge can damage electronic components. To prevent damage to printed circuit boards, it is important to handle them very carefully (see Chapter 4). Also note that the size and weight of the serverboard can cause it to bend if handled improperly, which may result in damage. To prevent the serverboard from bending, keep one hand under the center of the board to support it when handling.

The following measures are generally sufficient to protect your equipment from static discharge.

#### Precautions

- Use a grounded wrist strap designed to prevent static discharge.
- Touch a grounded metal object before removing any board from its antistatic bag.
- Handle a board by its edges only; do not touch its components, peripheral chips, memory modules or gold contacts.
- When handling chips or modules, avoid touching their pins.
- Put the serverboard, add-on cards and peripherals back into their antistatic bags when not in use.

# Unpacking

The serverboard is shipped in antistatic packaging to avoid static damage. When unpacking the board, make sure the person handling it is static protected.

# 5-2 **Processor and Heatsink Installation**

#### Notes:

- Always connect the power cord last and always remove it before adding, removing or changing any hardware components. Make sure that you install the processor into the CPU socket before you install the CPU heatsink.
- If you buy a CPU separately, make sure that you use an Intel-certified multidirectional heatsink only.
- Make sure to install the serverboard into the chassis before you install the CPU heatsinks.
- When receiving a serverboard without a processor pre-installed, make sure that the plastic CPU socket cap is in place and none of the socket pins are bent; otherwise, contact your retailer immediately.
- Refer to the Supermicro web site for updates on CPU support.

# Installing an LGA 2011 Processor

- There are two levers on the LGA 2011 socket. First press and release the load lever labeled 'Open 1st'.
- Press the second load lever labeled 'Close 1st' to release the load plate from its locked position.

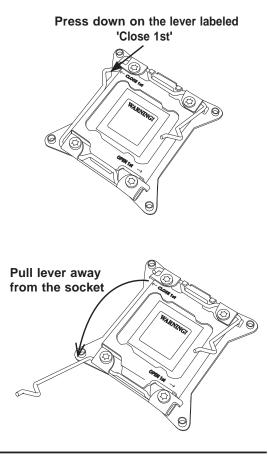

- With the lever labeled 'Close 1st' fully retracted, gently push down on the 'Open 1st' lever to open the load plate. Lift the load plate to open it completely.
- Using your thumb and the index finger, remove the 'WARNING' plastic cap from the socket.
- Use your thumb and index finger to hold the CPU by its edges. Align the CPU keys, which are semicircle cutouts, against the socket keys.
- 6. Once they are aligned, carefully lower the CPU straight down into the socket. (Do not drop the CPU on the socket. Do not move the CPU horizontally or vertically and do not rub the CPU against any pins of the socket, which may damage the CPU or the socket.)

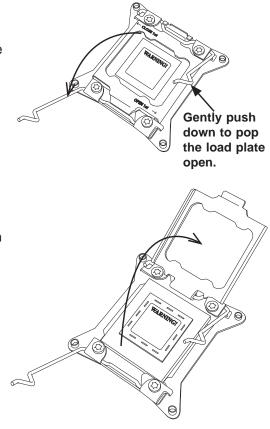

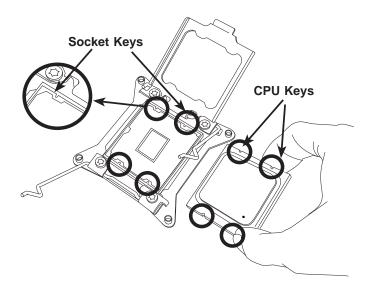

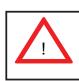

**Warning:** You can only install the CPU to the socket in one direction. Make sure that the CPU is properly inserted into the socket before closing the load plate. If it doesn't close properly, do not force it as it may damage your CPU. Instead, open the load plate again and double-check that the CPU is aligned properly.

- With the CPU in the socket, inspect the four corners of the CPU to make sure that they are flush with the socket.
- Close the load plate. Lock the lever labeled 'Close 1st', then lock the lever labeled 'Open 1st'. Use your thumb to gently push the load levers down until the lever locks.
- 9. Repeat to install a second CPU.

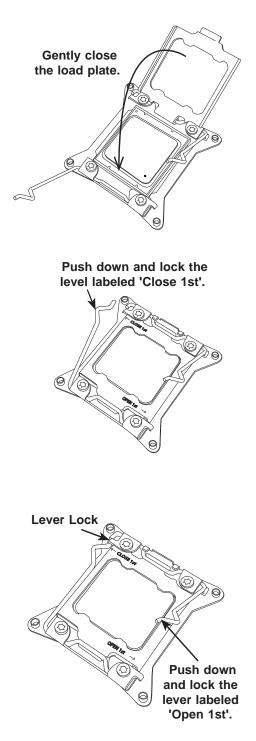

#### Installing a Passive CPU Heatsink

- 1. Do not apply any thermal grease to the heatsink or the CPU die -- the required amount has already been applied.
- 2. Place the heatsink on top of the CPU so that the four mounting holes are aligned with those on the serverboard and the heatsink bracket underneath.
- 3. Screw in two diagonal screws (i.e., the #1 and the #2 screws) until just snug (do not over-tighten the screws to avoid possible damage to the CPU.)
- 4. Add the two remaining screws then fully tighten all four screws.

#### **Removing the Heatsink**

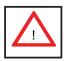

**Warning:** We do not recommend removing the CPU or the heatsink. However, if you do need to remove the heatsink, please follow the instructions below to prevent damage to the CPU or other components.

- 1. Unscrew the heatsink screws from the serverboard in the sequence as shown described above.
- 2. <u>Gently</u> wriggle the heatsink to loosen it from the CPU (do not use excessive force). Once the CPU is loose, remove the it from the CPU socket.
- 3. Clean the surface of the CPU and the heatsink, removing the used thermal grease. Reapply the proper amount of thermal grease on the surface before re-installing the CPU and the heatsink.

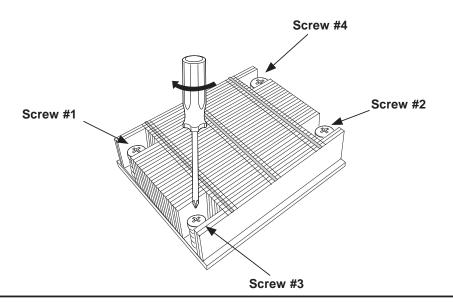

#### Figure 5-1. Installing the Heatsink

# 5-3 Connecting Cables

Now that the processors are installed, the next step is to connect the cables to the serverboard. These include the data (ribbon) cables for the peripherals and control panel and the power cables.

## **Connecting Data Cables**

The cables used to transfer data from the peripheral devices have been carefully routed in preconfigured systems to prevent them from blocking the flow of cooling air that moves through the system from front to back. If you need to disconnect any of these cables, you should take care to reroute them as they were originally after reconnecting them (make sure the red wires connect to the pin 1 locations). If you are configuring the system, keep the airflow in mind when routing the cables. The following data cables (with their serverboard connector locations noted) should be connected.

See the serverboard layout diagram in this chapter for connector locations.

- Control Panel cable (JF1, see next page)
- SATA cables (I-SATA0 ~ I-SATA3)

#### **Connecting Power Cables**

The X9DRD-iF has a 24-pin primary power supply connector designated "JPW1" for connection to the ATX power supply. Connect the appropriate connector from the power supply to JPW1 to supply power to the serverboard. See the Connector Definitions section in this chapter for power connector pin definitions.

In addition, your power supply must be connected to the 8-pin Processor Power connectors at JPW2 and JPW3 as well as the 4-pin connector at JPW5.

#### **Connecting the Control Panel**

JF1 contains header pins for various front control panel connectors. See Figure 5-2 for the pin locations of the various front control panel buttons and LED indicators. Please note that even and odd numbered pins are on opposite sides of each header.

All JF1 wires have been bundled into single keyed ribbon cable to simplify their connection. Connect one end of this cable to JF1 and the other end to the Control Panel printed circuit board, located just behind the system status LEDs in the chassis.

See the Connector Definitions section in this chapter for details and pin descriptions of JF1.

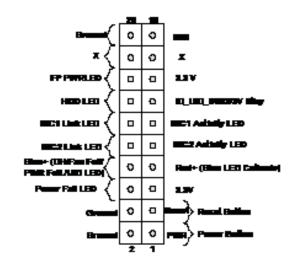

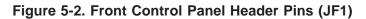

### 5-4 I/O Ports

The I/O ports are color coded in conformance with the PC 99 specification. See Figure 5-3 below for the colors and locations of the various I/O ports.

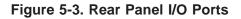

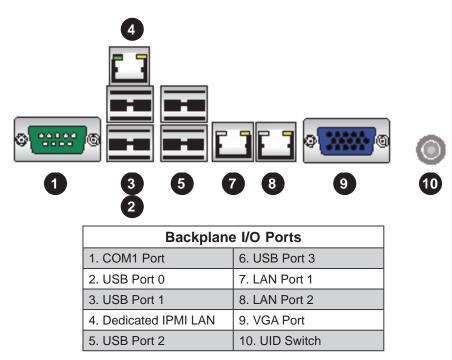

# 5-5 Installing Memory

Note: Check the Supermicro web site for recommended memory modules.

### CAUTION

Exercise extreme care when installing or removing DIMM modules to prevent any possible damage.

### Installing DIMMs

- Insert the desired number of DIMMs into the memory slots, starting with slots DIMM1A. Pay attention to the notch along the bottom of the module to prevent inserting the DIMM module incorrectly. See Figure 5-4.
- 2. Gently press down on the DIMM module until it snaps into place in the slot. Repeat step 1 to install to DIMM1B if needed.

### **Memory Support**

The X9DRD-iF supports up to 256 GB of registered ECC DDR3-1600/1333/1066/800 RDIMM memory in four channels. For the latest memory updates, please refer to our website. Please follow the tables below for correct installation.

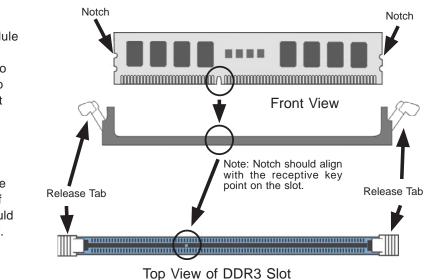

### Figure 5-4. Installing DIMM into Slot

**To Install:** Insert module vertically and press down until it snaps into place. Pay attention to the alignment notch at the bottom.

#### To Remove:

Use your thumbs to gently push the release tabs near both ends of the module. This should release it from the slot.

| Processors and their Corresponding Memory Modules |                            |           |           |           |
|---------------------------------------------------|----------------------------|-----------|-----------|-----------|
| CPU#                                              | Corresponding DIMM Modules |           |           |           |
| CPU1                                              | P1-DIMMA1                  | P1-DIMMB1 | P1-DIMMC1 | P1-DIMMD1 |
| CPU2                                              | P2-DIMME1                  | P2-DIMMF1 | P2-DIMMG1 | P2-DIMMH1 |

| Processor and Memory Module Population |                                                                                                    |  |  |
|----------------------------------------|----------------------------------------------------------------------------------------------------|--|--|
| Number of                              | CPU and Memory Population Configuration Table                                                       |  |  |
| CPUs+DIMMs                             | (For optimal performance, install DIMMs in pairs)                                                   |  |  |
| 1 CPU &                                | CPU1                                                                                                |  |  |
| 2 DIMMs                                | P1-DIMMA1/P1-DIMMB1                                                                                 |  |  |
| 1 CPU &                                | CPU1                                                                                                |  |  |
| 4 DIMMs                                | P1-DIMMA1/P1-DIMMB1, P1-DIMMC1/P1-DIMMD1                                                            |  |  |
| 2 CPUs &                               | CPU1 + CPU2                                                                                         |  |  |
| 2 DIMMs                                | P1-DIMMA1, P2-DIMME1                                                                                |  |  |
| 2 CPUs &                               | CPU1 + CPU2                                                                                         |  |  |
| 4 DIMMs                                | P1-DIMMA1/P1-DIMMB1, P2-DIMME1/P2-DIMMF1                                                            |  |  |
| 2 CPUs &                               | CPU1 + CPU2                                                                                         |  |  |
| 6 DIMMs                                | P1-DIMMA1/P1-DIMMB1/P1-DIMMC1, P2-DIMME1/P2-DIMMF1/P2-DIMMG1                                        |  |  |
| 2 CPUs &<br>8 DIMMs                    | CPU1 + CPU2<br>P1-DIMMA1/P1-DIMMB1/P1-DIMMC1/P1-DIMMD1, P2-DIMME1/P2-DIMMF1/P2-<br>DIMMG1/P2-DIMMH1 |  |  |

| RDIMM Support POR on the E5-2600 Series Processor Platform |                                               |                                                                                 |                     |                                     |
|------------------------------------------------------------|-----------------------------------------------|---------------------------------------------------------------------------------|---------------------|-------------------------------------|
| DIMM<br>Slots per<br>Channel                               | DIMMs<br>Popu-<br>lated<br>per DDR<br>Channel | RDIMM/LRDIMM<br>Type<br>(RDIMM: Reg.=<br>Registered,<br>LRDIMM=Load<br>Reduced) | POR Speeds (in MHz) | Ranks per DIMM<br>(Any Combination) |
| 1                                                          | 1                                             | Reg. ECC DDR3                                                                   | 800/1066/1333/1600  | SR, DR, or QR                       |
| Population Rules:                                          |                                               |                                                                                 |                     |                                     |

Any combination of x4 and x8 RDIMMs with 1 Gb or 2 Gb DRAM Density are supported.
 Populate DIMMs starting with DIMM# A1.
 When mixing QR with SR or DR, put the QR in DIMM#A1 first.

# 5-6 Adding PCI Cards

### **PCI Expansion Slots**

One RSC-RR1U-E16 riser card is used to support a standard size expansion (addon) card to the system.

### PCI Card Installation

Before installing a PCI add-on card, make sure it is supported by the riser card. Begin by releasing the locking tab that corresponds to the slot you wish to populate. Insert the expansion card into the riser card by pushing down with your thumbs evenly on both sides of the card.

### **PCI Slot/Card Configurations**

*Riser Card* RSC-RR1U-E16 (pre-installed) Expansion card supported 1x PCI-E 3.0 x16 card

# 5-7 Serverboard Details

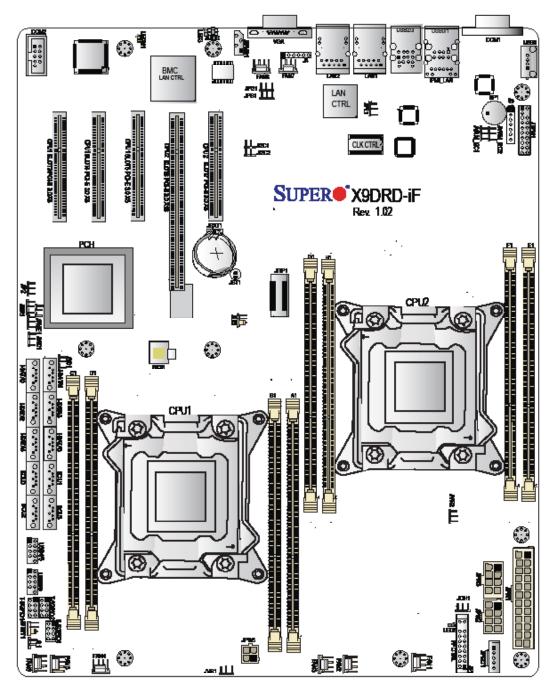

Figure 5-5. SUPER X9DRD-iF Layout

### X9DRD-iF Quick Reference

| LED   | Description       | State/Status                |
|-------|-------------------|-----------------------------|
| LED2  | Standby PWR LED   | Green On: Standyby Power On |
| LED3  | Rear UID LED      | Blue On: Unit Identified    |
| LEDM1 | BMC Heartbeat LED | Green Blinking: BMC Normal  |

| Jumper                                | Description Default Setting                                   |
|---------------------------------------|---------------------------------------------------------------|
| JBT1                                  | Clear CMOS See Section 5-9                                    |
| JI <sup>2</sup> C1/JI <sup>2</sup> C2 | SMB to PCI-E Slots Off (Disabled)                             |
| JPB1                                  | BMC Enable/Disable Pins 1-2 (Enabled)                         |
| JPG1                                  | VGA Enable/Disable Pins 1-2 (Enabled)                         |
| JPL1                                  | LAN1/LAN2 Enable/Disable Pins 1-2 (Enabled)                   |
| JWD1                                  | Watch Dog Timer Enable/Disable Pins 1-2 (Reset)               |
| Connectors                            | Description                                                   |
| COM1/COM2                             | Backplane COM Port1/Front Accessible COM2 Header              |
| FAN1~8                                | CPU/System Fan Headers                                        |
| I-SATA 0~5                            | SATA 3.0 (I-SATA0/1) and SATA 2.0 (I-SATA2~5) Ports           |
| JBAT1                                 | Onboard Battery (See Chpt. 3 for Used Battery Disposal)       |
| JD1                                   | Speaker/Power LED Indicator                                   |
| JF1                                   | Front Panel Control Header                                    |
| JIPMB1                                | 4-pin External BMC I <sup>2</sup> C Header (for an IPMI Card) |
| JL1                                   | Chassis Intrusion                                             |
| JOH1                                  | Overheat LED Indicator                                        |
| JPI <sup>2</sup> C1                   | Power Supply SMBbus I <sup>2</sup> C Header                   |
| JPW1                                  | 24-Pin ATX Main Power Connector                               |
| JPW2/3                                | 12V 8-Pin Power Connectors                                    |
| JPW5                                  | 12V 4-Pin Power Connectors                                    |
| JSD1                                  | SATA DOM (Device on Module) Power Connector                   |
| JSTBY1                                | +5V Standby Power Header                                      |
| JTPM1                                 | TPM (Trusted Platform Module)/Port 80                         |
| JUIDB                                 | UID (Unit Identification) Switch                              |
| LAN1/LAN2                             | G-bit Ethernet Ports 1/2                                      |
| IPMI LAN                              | IPMI Dedicated LAN                                            |
| SP1                                   | Onboard Buzzer (Internal Speaker)                             |
| SCU0~3                                | SCU SATA 2.0 Ports                                            |
| (3-)SGPIO 1                           | Serial Link General Purpose I/O Header (for SCU)              |
| (T-)SGPIO 1/2                         | Serial Link General Purpose I/O Header (for SATA)             |
| USB 0/1, 2/3                          | USB 0/1, 2/3 Ports                                            |
| USB 4/5, USB 8/9                      | 9 Front Panel Accessible USB Headers (4/5, 8/9)               |
| USB 6                                 | Type A USB Embedded Drive Connector                           |

# 5-8 Connector Definitions

### **Power Connectors**

A 24-pin main power supply connector (JPW1), two 8-pin CPU power connectors (JPW2/3) and one 4-pin power connectors (JPW5) are located on the serverboard. These power connectors meet the SSI EPS 12V specification and must be connected to your power supply to provide adequate power to the system. See the table on the right for pin definitions.

|      | ATX Power 24-pin Connector<br>Pin Definitions (JPW1) |       |            |  |  |
|------|------------------------------------------------------|-------|------------|--|--|
| Pin# | Definition                                           | Pin # | Definition |  |  |
| 13   | +3.3V                                                | 1     | +3.3V      |  |  |
| 14   | -12V                                                 | 2     | +3.3V      |  |  |
| 15   | COM                                                  | 3     | COM        |  |  |
| 16   | PS_ON                                                | 4     | +5V        |  |  |
| 17   | COM                                                  | 5     | COM        |  |  |
| 18   | COM                                                  | 6     | +5V        |  |  |
| 19   | COM                                                  | 7     | COM        |  |  |
| 20   | Res (NC)                                             | 8     | PWR_OK     |  |  |
| 21   | +5V                                                  | 9     | 5VSB       |  |  |
| 22   | +5V                                                  | 10    | +12V       |  |  |
| 23   | +5V                                                  | 11    | +12V       |  |  |
| 24   | COM                                                  | 12    | +3.3V      |  |  |

### 8-Pin Power Connectors

In addition to the ATX main power, two 8-pin 12V power connector located at JPW2 and JPW3 are also required connections. See the table on the right for pin definitions.

| 8-pin Power Pin<br>Definitions (JPW2, JPW3) |            |  |
|---------------------------------------------|------------|--|
| Pins                                        | Definition |  |
| 1 through 4                                 | Ground     |  |
| 5 through 8                                 | +12V       |  |

### **NMI Button**

The non-maskable interrupt button header is located on pins 19 and 20 of JF1. Refer to the table on the right for pin definitions.

| NMI Button<br>Pin Definitions (JF1) |            |  |
|-------------------------------------|------------|--|
| Pin#                                | Definition |  |
| 19                                  | Control    |  |
| 20                                  | Ground     |  |

Power LED Pin Definitions (JF1)

Definition

PWR LED

3.3V

Pin#

15

16

### Power LED

The Power LED connection is located on pins 15 and 16 of JF1. Refer to the table on the right for pin definitions.

### HDD LED

The HDD LED connection is located on pins 13 and 14 of JF1. Attach a cable here to indicate HDD activity. See the table on the right for pin definitions.

| Pin  | HDD LED<br>Pin Definitions (JF1) |  |  |
|------|----------------------------------|--|--|
| Pin# | Definition                       |  |  |
| 13   | 3.3V Standby                     |  |  |
| 14   | HD Active                        |  |  |

#### NIC1/NIC2 LED Indicators

The NIC (Network Interface Controller) LED connection for LAN port 1 is located on pins 11 and 12 of JF1, and the LED connection for LAN Port 2 is on pins 9 and 10. Attach the NIC LED cables here to display network activity. Refer to the table on the right for pin definitions.

| Overheat | (OH)/Fan | Fail/PWR | Fail/UID |
|----------|----------|----------|----------|
| LED      |          |          |          |

Connect an LED cable to pins 7 and 8 of JF1 to use the Overheat/Fan Fail/ Power Fail and UID LED connections. The red LED on pin 7 provides warnings of overheat, fan failure or power failure. The blue LED on pin 8 works as the front panel UID LED indicator. The red LED takes precedence over the blue LED by default. Refer to the tables on the right for pin definitions.

| NIC1/2 LED<br>Pin Definitions (JF1) |            |  |
|-------------------------------------|------------|--|
| Pin#                                | Definition |  |
| 9                                   | Vcc        |  |
| 10                                  | NIC 2 LED  |  |
| 11                                  | Vcc        |  |
| 12                                  | NIC 1 LED  |  |

| OH/Fan Fail/ PWR Fail/Blue_UID<br>LED Pin Definitions (JF1) |          |                                     |     |  |
|-------------------------------------------------------------|----------|-------------------------------------|-----|--|
| Pin# Definition                                             |          |                                     |     |  |
| 7                                                           | _        | 0-Cathode/OH/Fan Fai<br>hil5.5V.SB  | il/ |  |
| 8                                                           | Blue_UID | LED                                 |     |  |
|                                                             |          |                                     |     |  |
|                                                             |          | n Fail/PWR Fail<br>Status (Red LED) |     |  |
|                                                             | State    | Definition                          |     |  |

| State    | Definition |
|----------|------------|
| Off      | Normal     |
| On       | Overheat   |
| Flashing | Fan Fail   |

### **Power Fail LED**

The Power Fail LED connection is located on pins 5 and 6 of JF1. Refer to the table on the right for pin definitions.

| PWR Fail LED<br>Pin Definitions (JF1) |  |
|---------------------------------------|--|
| Pin# Definition                       |  |
| 5 3.3V                                |  |
| 6 PWR Supply Fail                     |  |

### **Reset Button**

The Reset Button connection is located on pins 3 and 4 of JF1. Attach it to a hardware reset switch on the computer case. Refer to the table on the right for pin definitions.

| Reset Button<br>Pin Definitions (JF1) |            |
|---------------------------------------|------------|
| Pin#                                  | Definition |
| 3                                     | Reset      |
| 4 Ground                              |            |

#### **Power Button**

The Power Button connection is located on pins 1 and 2 of JF1. Momentarily contacting both pins will power on/off the system. This button can also be configured to function as a suspend button (with a setting in the BIOS - See Chapter 7). To turn off the power when the system is in suspend mode, press the button for 4 seconds or longer. Refer to the table on the right for pin definitions.

| Power Button<br>Pin Definitions (JF1) |        |
|---------------------------------------|--------|
| Pin# Definition                       |        |
| 1                                     | Signal |
| 2 Ground                              |        |

### Serial Ports

Two COM connections (COM1 & COM2) are located on the serverboard. COM1 is located on the rear I/O panel. COM2, located close to CPU Slot3, provides front access support. See the table on the right for pin definitions.

|       | Serial Port Pin Definitions<br>(COM1/COM2) |       |     |  |  |  |
|-------|--------------------------------------------|-------|-----|--|--|--|
| Pin # | Pin # Definition Pin # Definition          |       |     |  |  |  |
| 1     | CDC                                        | 6     | DSR |  |  |  |
| 2     | RXD                                        | 7     | RTS |  |  |  |
| 3     | TXD                                        | 8 CTS |     |  |  |  |
| 4     | DTR                                        | 9 RI  |     |  |  |  |
| 5     | Ground                                     | 10    | NC  |  |  |  |

### **Universal Serial Bus (USB)**

Four Universal Serial Bus ports (USB 0/1, USB 2/3) are located on the rear I/O panel. In addition, three USB headers provide four front-accessible USB connections (USB 4/5, USB 8/9). One Type A connector (USB6) also supports front panel USB connection. (Cables are not included). See the tables on the right for pin definitions.

| Backplane<br>USB (0/1, 2/3)<br>Pin Definitions |                 |  |
|------------------------------------------------|-----------------|--|
| Pin#                                           | Pin# Definition |  |
| 1                                              | +5V             |  |
| 2                                              | PO-             |  |
| 3                                              | PO+             |  |
| 4                                              | Ground          |  |
| 5                                              | NA              |  |

| FP USB (4/5, 8/9, USB 6)<br>Pin Definitions                |    |        |     |
|------------------------------------------------------------|----|--------|-----|
| USB 4, 8, 6, USB 5, 9<br>Pin # Definition Pin # Definition |    |        |     |
| 1 +5V 1 +5V                                                |    |        |     |
| 2 PO- 2 PO-                                                |    | PO-    |     |
| 3 PO+ 3 PO+                                                |    | PO+    |     |
| 4 Ground 4 Ground                                          |    | Ground |     |
| 5                                                          | NC | 5      | Key |

NC = No connection

#### **Ethernet Ports**

Two Ethernet ports (LAN1/LAN2) are located next to the VGA port on the I/O back panel. An IPMI Dedicated LAN port is also located above the USB0/1 ports. This provides a dedicated network connection for IPMI 2.0 support. These ports accept RJ45 type connectors/cables.

# Unit Identifier Switch/UID LED Indicators

A Unit Identifier (UID) switch and two LED indicators are provided on the serverboard. The UID switch is located next to the VGA port on the backplane. The rear UID LED (LED3) is located next to the UID switch. The Control Panel UID LED is located on pins 7/8 of JF1. Connect a cable to pin 8 on JF1 for the UID LED on the control panel. When you press the UID switch, both the rear front Panel UID LED indicators will turn on. Press the UID switch again to turn off both LED indicators. These UID indicators provide easy identification of a system unit that may be in need of service.

**Note:** UID can also be triggered via IPMI on the serverboard. For more information on IPMI, please refer to the IPMI User's Guide posted on our website @http:// www.supermicro.com.

#### **Chassis Intrusion**

A Chassis Intrusion header is located at JL1 on the serverboard. Attach the appropriate cable from the chassis to inform you of a chassis intrusion when the chassis is opened.

|                   | LAN Port<br>Pin Definitions |         |              |  |  |
|-------------------|-----------------------------|---------|--------------|--|--|
| Pin#              | Pin# Definition             |         |              |  |  |
| 1                 | 1 GND 9 TD0+                |         |              |  |  |
| 2                 | 2 Vcc19-LAN 10 TD0          |         |              |  |  |
| 3                 | 3 TD3+ 11 Link 100 LED      |         | Link 100 LED |  |  |
| 4                 | TD3- 12 Link 100 LED        |         | Link 100 LED |  |  |
| 5 TD2+- 13 3.3V   |                             | 3.3V    |              |  |  |
| 6 TD2- 14 Act LED |                             | Act LED |              |  |  |
| 7 TD1+- 15 GND    |                             | GND     |              |  |  |
| 8                 | TD1-                        | 16      | GND          |  |  |

| UID Switch      |        |  |  |
|-----------------|--------|--|--|
| Pin# Definition |        |  |  |
| 1               | Ground |  |  |
| 2               | Ground |  |  |
| 3 Button In     |        |  |  |
| 4 Ground        |        |  |  |
|                 |        |  |  |
| UID LED (LED3)  |        |  |  |

| Status                   |  |  |
|--------------------------|--|--|
| Color/State Status       |  |  |
| Blue: On Unit Identified |  |  |

| Chassis Intrusion<br>Pin Definitions |                 |
|--------------------------------------|-----------------|
| Pin# Definition                      |                 |
| 1                                    | Intrusion Input |
| 2                                    | Ground          |

### Fan Headers

The X9DRD-iF has eight fan headers (Fan1 ~ Fan8). These are all 4-pin fan headers, however pins 1-3 are backward compatible with traditional 3-pin fans. A fan speed control setting in the BIOS (Hardware Monitoring section) allows the BIOS to automatically set fan speeds based on the system temperature. Refer to the table on the right for pin definitions.

**Note**: Please use <u>all</u> 3-pin fans or <u>all</u> 4-pin fans on a serverboard. Do not mix 3-pin fans and 4-pin fans on the same board.

| Fan Header<br>Pin Definitions |                |
|-------------------------------|----------------|
| Pin# Definition               |                |
| 1                             | Ground         |
| 2                             | +12V           |
| 3 Tachometer                  |                |
| 4                             | PWR Modulation |

| Internal Buzzer (SP1)<br>Pin Definition |          |                  |  |
|-----------------------------------------|----------|------------------|--|
| Pin#                                    |          | Definitions      |  |
| Pin 1                                   | Pos. (+) | Beep In          |  |
| Pin 2                                   | Neg. (-) | Alarm<br>Speaker |  |

### **Internal Speaker**

The Internal Speaker, located at SP1, can be used to provide audible indications for various beep codes. See the table on the right for pin definitions. Refer to the layout below for the locations of the Internal Buzzer (SP1).

|         | SP1         | / |
|---------|-------------|---|
| BEEP IN | 1 POS       |   |
| ALARM_  | 2<br>SPKNEG | _ |
| ÷       |             |   |

### **Power LED/Speaker**

On JD1 header, pins 1-3 are used for power LED indication, and pins 4-7 are for the speaker. See the tables on the right for pin definitions. Please note that the speaker connector pins (4-7) are used with an external speaker. If you wish to use the onboard speaker, you should close pins 6-7 with a jumper.

| PWR LED Connector<br>Pin Definitions |                  |  |
|--------------------------------------|------------------|--|
| Pin Setting                          | g Definition     |  |
| Pin 1                                | Anode (+)        |  |
| Pin2                                 | Cathode (-)      |  |
| Pin3                                 | NA               |  |
| Speaker Connector<br>Pin Settings    |                  |  |
| Pin Setting                          | g Definition     |  |
| Pins 4-7                             | External Speaker |  |
| Pins 6-7                             | Internal Speaker |  |

### **Trusted Platform Module Header**

The JTPM1 header is used to connect a Trusted Platform Module (TPM), available separately from a third-party vendor. A TPM is a security device that allows encryption and authentication of hard drives, disallowing access if the TPM associated with it is not installed in the system. See the table on the right for pin definitions.

| TPM/Port 80 Header<br>Pin Definitions |            |       |              |
|---------------------------------------|------------|-------|--------------|
| Pin #                                 | Definition | Pin # | t Definition |
| 1                                     | LCLK       | 2     | GND          |
| 3                                     | LFRAME#    | 4     | <(KEY)>      |
| 5                                     | LRESET#    | 6     | +5V (X)      |
| 7                                     | LAD 3      | 8     | LAD 2        |
| 9                                     | +3.3V      | 10    | LAD1         |
| 11                                    | LAD0       | 12    | GND          |
| 13                                    | SMB_CLK4   | 14    | SMB_DAT4     |
| 15                                    | +3V_DUAL   | 16    | SERIRQ       |
| 17                                    | GND        | 18    | CLKRUN# (X)  |
| 19                                    | LPCPD#     | 20    | LDRQ# (X)    |

### **Overheat LED/Fan Fail**

The JOH1 header is used to connect an LED indicator to provide warnings of chassis overheating and fan failure. This LED will blink when a fan failure occurs. Refer to the tables on right for pin definitions.

| 1              | Overheat LED<br>Pin Definitions |                     |   |
|----------------|---------------------------------|---------------------|---|
| Pin#           | Definition                      |                     |   |
| 1              | 5vDC                            |                     |   |
| 2              | OH Active                       |                     |   |
| 0              | OH/Fan Fail LED<br>Status       |                     |   |
|                |                                 |                     | 1 |
| State          | )                               | Message             |   |
| State<br>Solid | 9                               | Message<br>Overheat |   |

### Power SMB (I<sup>2</sup>C) Connector

The Power System Management Bus (I<sup>2</sup>C) connector (JPI<sup>2</sup>C1) monitors power supply, fan and system temperatures. See the table on the right for pin definitions.

| PWR SMB<br>Pin Definitions |            |  |
|----------------------------|------------|--|
| Pin#                       | Definition |  |
| 1                          | Clock      |  |
| 2                          | Data       |  |
| 3                          | PWR Fail   |  |
| 4                          | Ground     |  |
| 5                          | +3.3V      |  |

| IPMB Header<br>Pin Definitions |               |
|--------------------------------|---------------|
| Pin#                           | Definition    |
| 1                              | Data          |
| 2                              | Ground        |
| 3                              | Clock         |
| 4                              | No Connection |

#### IPMB

A System Management Bus header for IPMI 2.0 is located at JIPMB1. Connect the appropriate cable here to use the IPMB I<sup>2</sup>C connection on your system.

### **T-SGPIO 0/1 Headers**

Two T-SGPIO (Serial-Link General Purpose Input/Output) headers are located near the SATA connectors on the serverboard. These headers are used to communicate with the enclosure management chip in the system. See the table on the right for pin definitions. Refer to the board layout below for the locations of the headers.

| Serial_Link-SGPIO<br>Pin Definitions |            |     |            |
|--------------------------------------|------------|-----|------------|
| Pin#                                 | Definition | Pin | Definition |
| 1                                    | NC         | 2   | NC         |
| 3                                    | Ground     | 4   | DATA Out   |
| 5                                    | Load       | 6   | Ground     |
| 7                                    | Clock      | 8   | NC         |

NC = No connection

### 3-SGPIO 0/1 Headers

The 3-SGPIO (Serial-Link General Purpose Input/Output) header on the serverboard is for use with the SCU SATA port. This header is used to communicate with the enclosure management chip in the system. See the table on the right for pin definitions.

| Serial Link SGPIO<br>Pin Definitions |            |     |            |
|--------------------------------------|------------|-----|------------|
| Pin#                                 | Definition | Pin | Definition |
| 1                                    | NC         | 2   | NC         |
| 3                                    | Ground     | 4   | DATA Out   |
| 5                                    | Load       | 6   | Ground     |
| 7                                    | Clock      | 8   | NC         |

NC = No connection

### **DOM PWR Connector**

A Disk On Module (DOM) Power Connector is located at JDS1. This connector is used to provide power to auxilliary flash memory media attached to a SATA port. See the table on the right for pin definitions.

| -   | M PWR Connector<br>Pin Definitions |
|-----|------------------------------------|
| Pin | Definition                         |
| 1   | 5V                                 |
| 2   | Ground                             |
| 3   | Ground                             |

#### **Standby Power Header**

The +5V Standby Power header is located at JSTBY1 on the serverboard. See the table on the right for pin definitions. (You must also have a card with a Standby Power connector and a cable to use this feature.)

| Standby PWR<br>Pin Definitions |             |  |
|--------------------------------|-------------|--|
| Pin#                           | Definition  |  |
| 1                              | +5V Standby |  |
| 2                              | Ground      |  |
| 3                              | Wake-up     |  |

# 5-9 Jumper Settings

#### **Explanation of Jumpers**

To modify the operation of the serverboard, jumpers can be used to choose between optional settings. Jumpers create shorts between two pins to change the function of the connector. Pin 1 is identified with a square solder pad on the printed circuit board. See the diagram at right for an example of jumping pins 1 and 2. Refer to the serverboard layout page for jumper locations.

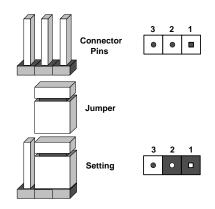

**Note:** On two-pin jumpers, "Closed" means the jumper is on and "Open" means the jumper is off the pins.

### **CMOS Clear**

JBT1 is used to clear CMOS and will also clear any passwords. Instead of pins, this jumper consists of contact pads to prevent accidentally clearing the contents of CMOS.

### To Clear CMOS

- 1. First power down the system and unplug the power cord(s).
- 2. With the power disconnected, short the CMOS pads with a metal object such as a small screwdriver.
- 3. Remove the screwdriver (or shorting device).
- 4. Reconnect the power cord(s) and power on the system.

Note: <u>Do not use the PW\_ON connector to clear CMOS</u>.

### VGA Enable/Disable

JPG1 allows you to enable or disable the VGA port. The default position is on pins 1 and 2 to enable VGA. See the table on the right for jumper settings.

| VGA Enable/Disable<br>Jumper Settings (JPG1) |            |  |
|----------------------------------------------|------------|--|
| Jumper Setting                               | Definition |  |
| Pins 1-2                                     | Enabled    |  |
| Pins 2-3                                     | Disabled   |  |

### PCI Slot SMB Enable

Use Jumpers JI<sup>2</sup>C1/JI<sup>2</sup>C2 to enable PCI SMB (System Management Bus) support to improve system management for the PCI slots. Default is disabled. See the table on the right for jumper settings.

| PCI Slot SMB Enable/Disable<br>Jumper Settings |    |          |
|------------------------------------------------|----|----------|
| Jumper Setting                                 | De | finition |
| Closed                                         |    | Enabled  |
| Open (Default)                                 |    | Disabled |

### LAN Port Enable/Disable

Use JPL1 to enable or disable the LAN ports on the serverboard. See the table on the right for jumper settings. The default setting is enabled.

| LAN Port En/Disable<br>Jumper Settings |            |
|----------------------------------------|------------|
| Pin#                                   | Definition |
| 1-2                                    | Enabled    |
| 2-3                                    | Disabled   |

### BMC Enable/Disable

JPB1 is used to enable or disable the BMC (Baseboard Management Control) chip to provide IPMI 2.0/KVM support. The default position is on pins 1 and 2 to enable BMC. See the table on the right for jumper settings.

| BMC IPMI Enable/Disable<br>Jumper Settings |            |
|--------------------------------------------|------------|
| Settings                                   | Definition |
| Pins 1-2                                   | Enabled    |
| Pins 2-3                                   | Disabled   |

### Watch Dog Enable

Watch Dog is a system monitor that can reboot the system when a software application hangs. Close pins 1-2 to reset the system if an application hangs. Close pins 2-3 to generate a non-maskable interrupt signal for the application that hangs. See the table on the right for jumper settings. Watch Dog must also be enabled in the BIOS.

| Watch Dog<br>Jumper Settings |                 |  |
|------------------------------|-----------------|--|
| Jumper Setti                 | ing Definition  |  |
| Pins 1-2                     | Reset (default) |  |
| Pins 2-3                     | NMI             |  |
| Open                         | Disabled        |  |

# 5-10 Onboard Indicators

### LAN1/LAN2 LEDs

Each Ethernet port has two LEDs. The yellow LED indicates activity when blinking while the other LED may be green, amber or off to indicate the speed of the connection. See the table on the right for the functions associated with the connection speed LED.

| LAN LED<br>Connection Speed Indicator |                          |  |
|---------------------------------------|--------------------------|--|
| LED State                             | Definition               |  |
| Off                                   | No connection or 10 Mb/s |  |
| Green                                 | 100 Mb/s                 |  |
| Amber                                 | 1 Gb/s                   |  |

### **IPMI Dedicated LAN**

In addition to the LAN ports, a dedicated IPMI LAN port is also included on the X9DRD-iF. The amber LED on the right indicates activity, while the green LED on the left indicates the speed of the connection. See the table at right for more information.

| IPMI LAN Link LED (Left) &<br>Activity LED (Right) |                      |            |
|----------------------------------------------------|----------------------|------------|
| LED                                                | Color                | Definition |
| Link (left)                                        | Green: Solid         | 100 Mbps   |
| Activity<br>(right)                                | Amber: Blink-<br>ing | Active     |

### **Onboard Standby Power LED**

An Onboard Standby Power LED is located at LED2 on the serverboard. When LED2 is on, the system is running. Make sure to disconnect the power cable before removing or installing any components.

| Onboard PWR LED Indicator<br>LED States |                                      |
|-----------------------------------------|--------------------------------------|
| LED Color                               | Definition                           |
| Off                                     | System Off (PWR cable not connected) |
| Green                                   | System On                            |
| Green:<br>Flashing<br>Quickly           | ACPI S1 State                        |

#### **BMC Heartbeat LED**

A BMC Heartbeat LED is located at LEDM1 on the serverboard. When LEDM1 is blinking, the BMC is functioning normally. See the table at right for more information.

| BMC Heartbeat LED<br>States |             |  |
|-----------------------------|-------------|--|
| Color/State                 | Definition  |  |
| Green:<br>Blinking          | BMC: Normal |  |

# 5-11 SATA Drive Ports

### SATA Ports/SCU Connectors

There are four SATA 2.0 (SATA2~SATA5) and two SATA 3.0 (SATA0-1) ports located on the X9DRD-iF. In addition, four SCU connectors (SCU0~3) are also provided on the board. See the table on the right for pin definitions.

| SATA Port Pin Definitions<br>(SATA0 ~ SATA5) |            |  |
|----------------------------------------------|------------|--|
| Pin #                                        | Definition |  |
| 1                                            | Ground     |  |
| 2                                            | ТХР        |  |
| 3                                            | TXN        |  |
| 4                                            | Ground     |  |
| 5                                            | RXN        |  |
| 6                                            | RXP        |  |
| 7                                            | Ground     |  |

# 5-12 Installing Drivers

After all the hardware and operating system have been installed, you need to install certain drivers. The necessary drivers are all included on the Supermicro CD that came packaged with your serverboard. After inserting this CD into your CD-ROM drive, the display shown in Figure 5-6 should appear. (If this display does not appear, click on the My Computer icon and then on the icon representing your CD-ROM drive. Finally, double click on the S "Setup" icon.)

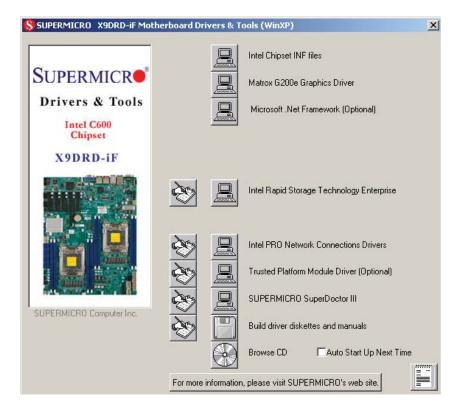

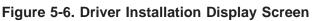

Click the icons showing a hand writing on paper to view the readme files for each item. Click the tabs to the right of these *in order from top to bottom* to install each item one at a time. After installing each item, you must reboot the system before moving on to the next item on the list. You should install everything here except for the SUPER Doctor utility, which is optional. The bottom icon with a CD on it allows you to view the entire contents of the CD.

### SuperDoctor III

The SuperDoctor<sup>®</sup> III program is a Web base management tool that supports remote management capability. It includes Remote and Local Management tools. The local management is called SD III Client. The SuperDoctor III program included on the CD-ROM that came with your serverboard allows you to monitor the environment and operations of your system. SuperDoctor III displays crucial system information such as CPU temperature, system voltages and fan status. See the Figure below for a display of the SuperDoctor III interface.

Note: The default User Name and Password for SuperDoctor III is ADMIN / ADMIN.

**Note:** When SuperDoctor is first installed, it adopts the temperature threshold settings that have been set in BIOS. Any subsequent changes to these thresholds must be made within SuperDoctor, as the SuperDoctor settings override the BIOS settings. To set the BIOS temperature threshold settings again, you would first need to uninstall SuperDoctor.

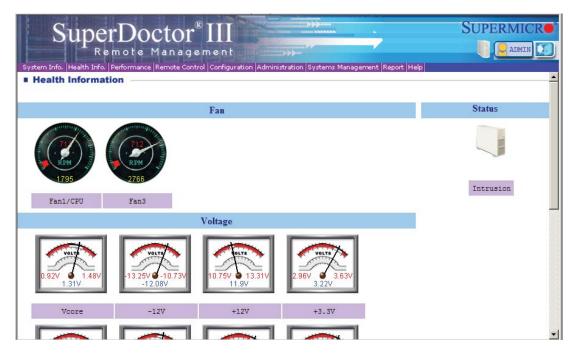

### SuperDoctor III Interface Display Screen (Health Information)

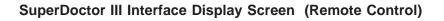

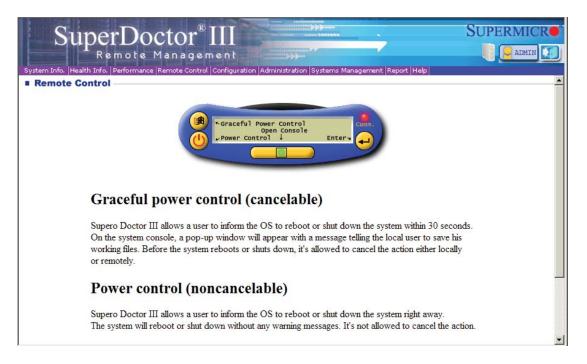

Note: The SuperDoctor III program and User's Manual can be downloaded from the Supermicro web site at http://www.supermicro.com/products/accessories/software/SuperDoctorIII.cfm.

For Linux, we recommend using SuperDoctor II.

# Chapter 6

# Advanced Chassis Setup

This chapter covers the steps required to install components and perform maintenance on the SC815TQ-600CB chassis. For component installation, follow the steps in the order given to eliminate the most common problems encountered. If some steps are unnecessary, skip ahead to the next step.

**Tools Required:** The only tool you will need to install components and perform maintenance is a Philips screwdriver.

# 6-1 Static-Sensitive Devices

Electrostatic Discharge (ESD) can damage electronic components. To prevent damage to any printed circuit boards (PCBs), it is important to handle them very carefully. The following measures are generally sufficient to protect your equipment from ESD damage.

## **Precautions**

- Use a grounded wrist strap designed to prevent static discharge.
- Touch a grounded metal object before removing any board from its antistatic bag.
- Handle a board by its edges only; do not touch its components, peripheral chips, memory modules or gold contacts.
- When handling chips or modules, avoid touching their pins.
- Put the motherboard, add-on cards and peripherals back into their antistatic bags when not in use.
- For grounding purposes, make sure your computer chassis provides excellent conductivity between the power supply, the case, the mounting fasteners and the motherboard.

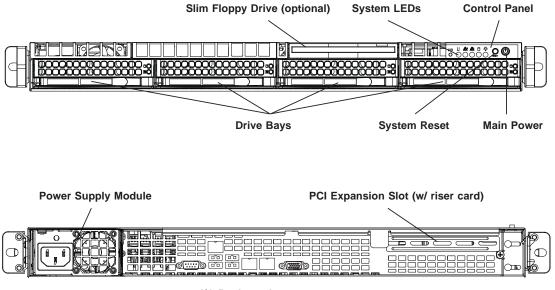

Figure 6-1. Chassis: Front and Rear Views

I/O Backpanel

# 6-2 Control Panel

The control panel (located on the front of the chassis) must be connected to the JF1 connector on the motherboard to provide you with system status indications. These wires have been bundled together as a ribbon cable to simplify the connection.

<u>Connect the cable from JF1 on the motherboard to the appropriate header on the</u> <u>Control Panel PCB (printed circuit board). Make sure the red wire plugs into pin 1</u> <u>on both connectors.</u> Pull all excess cabling out of the airflow path.

The control panel LEDs inform you of system status. See "Chapter 3: System Interface" for details on the LEDs and the control panel buttons. Details on JF1 can be found in "Chapter 5: Advanced Motherboard Setup."

# 6-3 System Fans

Five 4-cm heavy duty counter-rotating fans provide the cooling for the SuperServer 6017R-TDAF. Each fan unit is actually made up of two fans joined back-to-back, which rotate in opposite directions. This counter-rotating action generates exceptional airflow and works to dampen vibration levels. It is very important that the chassis top cover is properly installed and making a good seal in order for the cooling air to circulate properly through the chassis and cool the components. See Figure 6-2.

## System Fan Failure

Fan speed is controlled via IPMI. If a fan fails, the remaining fan will ramp up to full speed and the overheat/fan fail LED on the control panel will turn on. Replace any failed fan at your earliest convenience with the same type and model (the system can continue to run with a failed fan).

Remove the top chassis cover while the system is still running to determine which of the two fans has failed. Then power down the system before replacing a fan. Removing the power cords is also recommended as a safety precaution.

### Replacing System Fans

- 1. After determining which fan has failed, turn off the power to the system.
- 2. Unplug the fan cable from the motherboard and remove the failed blower fan from the chassis.
- 3. Replace the failed fan with an identical 4-cm, 12 volt fan (available from Supermicro).
- 4. Push the new fan into the vacant space in the housing while making sure the arrows on the top of the fan (indicating air direction) point in the same direction as the arrows on the other fans.
- 5. Reposition the fan housing back over the two mounting posts in the chassis, then reconnect the fan wires to the same chassis fan headers you removed them from.
- 6. Power up the system and check that the fan is working properly and that the LED on the control panel has turned off. Finish by replacing the chassis cover.

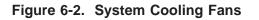

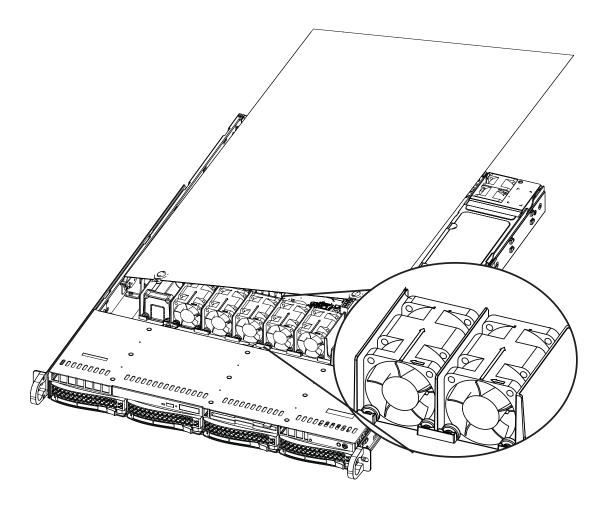

# 6-4 Drive Bay Installation/Removal

### **Removing the Front Bezel**

If your system has a front bezel (optional) attached to the chassis, you must first remove it to gain access to the drive bays. To remove the bezel, first unlock the front of the chassis then press the release knob (see Figure 6-3). Carefully remove the bezel with both hands. A filter located within the bezel can be removed for replacement/cleaning. It is recommended that you keep a maintenance log of filter cleaning/replacement, since its condition will affect the airflow throughout the whole system.

### Figure 6-3. Removing the Front Bezel

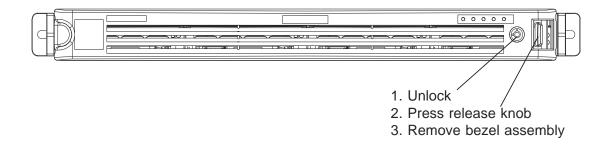

### Accessing the Drive Bays

<u>SATA Drives</u>: Because of their hotswap capability, you do not need to access the inside of the chassis or power down the system to install or replace SATA drives. Proceed to the next section for instructions.

<u>DVD-ROM/Floppy Disk Drives</u>: For installing/removing a DVD-ROM or floppy disk drive, you will need to gain access to the inside of the 6017R-TDAF by removing the top cover of the chassis. Proceed to the "DVD-ROM and Floppy Drive Installation" section later in this chapter for instructions.

Note: Only "slim" DVD-ROM and floppy drives will fit into the 6017R-TDAF.

### Hard Drive Installation

The hard drives are mounted in drive carriers to simplify their installation and removal from the chassis. These carriers also help promote proper airflow for the drive bays. For this reason, even empty carriers without drives installed must remain in the chassis.

### Mounting a Hard Drive in a Drive Carrier

- 1. Insert a drive into the carrier with the printed circuit board side facing down so that the mounting holes align with those in the carrier.
- 2. Secure the drive to the carrier with four screws, as shown in Figure 6-4.

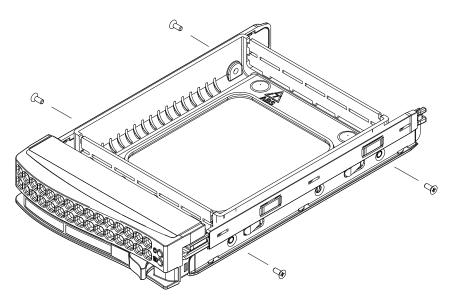

Figure 6-4. Mounting a Hard Drive in a Carrier

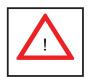

Use caution when working around the SATA backplane. Do not touch the backplane with any metal objects and make sure no ribbon cables touch the backplane or obstruct the holes, which aid in proper airflow.

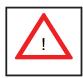

**Warning!** Enterprise level hard disk drives are recommended for use in Supermicro chassis and servers. For information on recommended HDDs, visit the Supermicro Web site at http://www.supermicro.com/products/nfo/ storage.cfm

### Installing/Removing a Hard Drive

- 1. To remove a carrier, push the release button located beside the drive LEDs.
- 2. Swing the colored handle fully out and use it to pull the unit straight out (see Figure 6-5).

**Note:** Your operating system must have RAID support to enable the hot-plug capability of the hard drives.

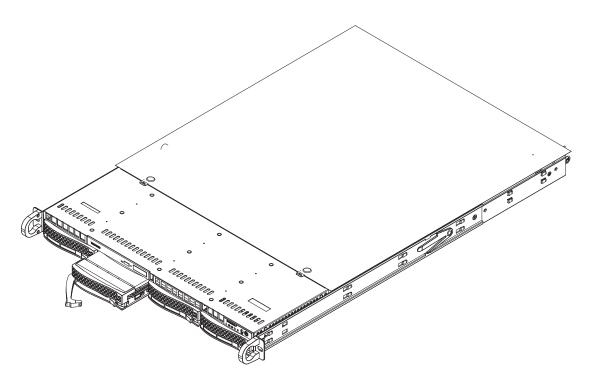

Figure 6-5. Removing a Hard Drive from the Server

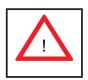

<u>Important:</u> Regardless of how many hard drives are installed, all drive carriers must remain in the drive bays to maintain proper airflow.

### **DVD-ROM** and Floppy Drive Installation

The top cover of the chassis must be opened to gain full access to the DVD-ROM and floppy drive bays. The 6017R-TDAF accomodates only slim-line DVD-ROM drives. Side mounting brackets are needed to mount a slim-line DVD-ROM drive in the 6017R-TDAF server. You must power down the system before installing or removing a floppy or DVD-ROM drive.

### Removing the Chassis Cover

- 1. Grasp the two handles on either side and pull the unit straight out until it locks (you will hear a "click").
- 2. Depress the two buttons on the top of the chassis to release the top cover. At the same time, push the cover away from you until it stops. You can then lift the top cover from the chassis to gain full access to the inside of the server.

### Removing/Installing a Drive

- 1. With the chassis cover removed, unplug the power and data cables from the drive you want to remove.
- 2. Locate the locking tab at the rear of the drive. It will be on the left side of the drive when viewed from the front of the chassis.
- 3. Pull the tab away from the drive and push the drive unit out the front of the chassis.
- 4. Add a new drive by following this procedure in reverse order. You may hear a faint \*click\* of the locking tab when the drive is fully inserted.
- 5. Remember to reconnect the data and power cables to the drive before replacing the chassis cover and restoring power to the system.

Please be aware of the following:

- The floppy disk drive cable has seven twisted wires.
- A color mark on a cable typically designates the location of pin 1.
- A single floppy disk drive ribbon cable has 34 wires and two connectors to provide for two floppy disk drives. The connector with twisted wires always connects to drive A, and the connector that does not have twisted wires always connects to drive B.

# 6-5 Power Supply

The SuperServer 6017R-TDAF has a single 600 watt power supply, which is autoswitching capable. This enables it to automatically sense and operate with a 100v - 240v input voltage.

### Power Supply Failure

If the power supply module fails, the system will shut down and you will need to replace the module. Replacements can be ordered directly from Supermicro (see contact information in the Preface). As there is only one power supply module in the server, power must be completely removed before removing and replacing the power supply for whatever reason.

### Replacing the Power Supply

- 1. <u>First turn the power switch on the control panel off, then unplug the power</u> <u>cord from the system.</u> <u>Replace with the same model</u>, which can be ordered directly from Supermicro.
- 2. Remove the screws that secure the power supply to the chassis then pull the module straight out with the handle provided. The power supply wiring was designed to detach automatically when the module is pulled from the chassis.
- 3. Carefully insert the new power supply into the open bay and push it completely into the chassis.
- 4. Secure it to the chassis with the screw you removed previously, then reconnect the AC power cord and press the power button on the control panel to restart the system.

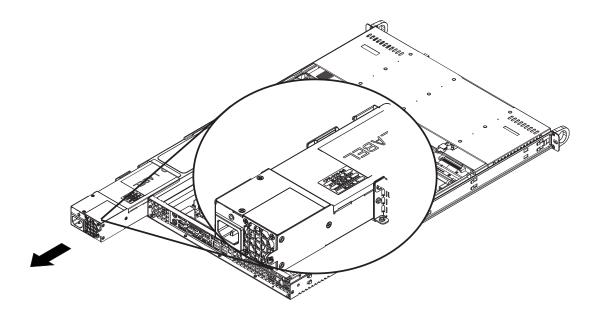

Figure 6-6. Removing/Replacing the Power Supply

# **Chapter 7**

# BIOS

# 7-1 Introduction

This chapter describes the AMI BIOS Setup utility for the X9DRD-iF. It also provides the instructions on how to navigate the AMI BIOS Setup utility screens. The AMI ROM BIOS is stored in a Flash EEPROM and can be easily updated.

## **Starting BIOS Setup Utility**

To enter the AMI BIOS Setup utility screens, press the <Del> key while the system is booting up.

**Note**: In most cases, the <Del> key is used to invoke the AMI BIOS setup screen. There are a few cases when other keys are used, such as <F3>, <F4>, etc.

Each main BIOS menu option is described in this manual. The Main BIOS setup menu screen has two main frames. The left frame displays all the options that can be configured. Grayed-out options cannot be configured. Options in blue can be configured by the user. The right frame displays the key legend. Above the key legend is an area reserved for a text message. When an option is selected in the left frame, it is highlighted in white. Often a text message will accompany it.

**Note**: The AMI BIOS has default text messages built in. The manufacturer retains the option to include, omit, or change any of these text messages.

The AMI BIOS Setup utility uses a key-based navigation system called "hot keys." Most of the AMI BIOS setup utility "hot keys" can be used at any time during setup navigation. These keys include <F3>, <F4>, <Enter>, <ESC>, arrow keys, etc.

Note 1: Options printed in Bold are default settings.

**Note 2**: <F3> is used to load optimal default settings. <F4> is used to save the settings and exit the setup utility.

# How To Change the Configuration Data

The configuration data that determines the system parameters may be changed by entering the AMI BIOS Setup utility. This Setup utility can be accessed by pressing <F2> at the appropriate time during system boot.

Note: For AMI UEFI BIOS Recovery, please refer to the UEFI BIOS Recovery User Guide posted @http://www.supermicro.com/support/manuals/.

### **Starting the Setup Utility**

Normally, the only visible Power-On Self-Test (POST) routine is the memory test. As the memory is being tested, press the <F2> key to enter the main menu of the AMI BIOS Setup utility. From the main menu, you can access the other setup screens. An AMI BIOS identification string is displayed at the left bottom corner of the screen below the copyright message.

Warning! Do not upgrade the BIOS unless your system has a BIOS-related issue. Flashing the wrong BIOS can cause irreparable damage to the system. In no event shall the manufacturer be liable for direct, indirect, special, incidental, or consequential damage arising from a BIOS update. If you have to update the BIOS, do not shut down or reset the system while the BIOS is being updated to avoid possible boot failure.

## 7-2 Main Setup

When you first enter the AMI BIOS Setup utility, you will enter the Main setup screen. You can always return to the Main setup screen by selecting the Main tab on the top of the screen. The Main BIOS Setup screen is shown below.

| Aptio Setup Utility<br>Main Advanced Event Logs IPMI | – Copyright (C) 2011 American<br>Boot Security Save & Exit | n Megatrends, Inc.                                                                                |
|------------------------------------------------------|------------------------------------------------------------|---------------------------------------------------------------------------------------------------|
| System Date<br>System Time                           | [Thu 02/09/2012]<br>[15:02:17]                             | Set the Date. Use Tab to<br>switch between Data elements.                                         |
| Supermicro X9DRD-iF<br>Version<br>Build Date         | 1.00<br>02/02/2012                                         |                                                                                                   |
| Memory Information<br>Total Memory                   | 4096 MB (DDR3)                                             |                                                                                                   |
|                                                      |                                                            | <pre>++: Select Screen f1: Select Item Enter: Select +/-: Change Opt.</pre>                       |
|                                                      |                                                            | F1: General Help<br>F2: Previous Values<br>F3: Optimized Defaults<br>F4: Save & Exit<br>ESC: Exit |
|                                                      |                                                            |                                                                                                   |
| Version 2.14.1219.                                   | Copyright (C) 2011American M                               | Megatrends, Inc.                                                                                  |

The AMI BIOS main menu displays the following information:

### System Date

This item displays the system date in Day MM/DD/YY format (e.g. Wed 10/12/2011).

### System Time

This item displays the system time in HH:MM:SS format (e.g. 15:32:52).

### Supermicro X9DRD-iF

### Version

This item displays the SMC version of the BIOS ROM used in this system.

### **Build Date**

This item displays the date that the BIOS Setup utility was built.

### **Memory Information**

### **Total Memory**

This displays the amount of memory that is available in the system.

# 7-3 Advanced Setup Configurations

Use the arrow keys to select Advanced Setup and press <Enter> to access the following submenu items.

| <ul> <li>Boot Feature</li> <li>CPU Configuration</li> <li>Chipset Configuration</li> <li>SATA Configuration</li> <li>SCU Configuration</li> <li>PCIE/PCI/PPP Configuration</li> <li>Super IO Configuration</li> <li>Serial Port Console Redirection</li> <li>ACPI Settings</li> <li>ME Subsystem</li> </ul> | System Boot Feature Setting.                                                                                                    |
|----------------------------------------------------------------------------------------------------|----------------------------------------------------------------------------------------------------|
| iSCSI Configuration<br>Intel(R) I350 Gigabit Network Connection – 00:25:90:4<br>Intel(R) I350 Gigabit Network Connection – 00:25:90:4                                                                                                    | <pre>++: Select Screen<br/>11: Select Item<br/>Enter: Select<br/>+/-: Change Opt.<br/>F1: General Help<br/>F2: Previous Values<br/>F3: Optimized Defaults<br/>F4: Save &amp; Exit<br/>ESU: EXIT</pre> |

## Boot Features

### **Quiet Boot**

This feature allows the user to select bootup screen display between POST messages and the OEM logo. Select Disabled to display the POST messages. Select Enabled to display the OEM logo instead of the normal POST messages. The options are **Enabled** and Disabled.

### AddOn ROM Display Mode

Use this item to set the display mode for the Option ROM. Select Keep Current to use the current AddOn ROM Display setting. Select Force BIOS to use the Option ROM display mode set by the system BIOS. The options are **Force BIOS** and Keep Current.

### **Bootup Num-Lock**

Use this feature to set the Power-on state for the Numlock key. The options are Off and **On**.

### Wait For 'F1' If Error

Select Enabled to force the system to wait until the 'F1' key is pressed if an error occurs. The options are Disabled and **Enabled**.

### **Interrupt 19 Capture**

Interrupt 19 is the software interrupt that handles the boot disk function. When this item is set to Enabled, the ROM BIOS of the host adaptors will "capture" Interrupt 19 at bootup and allow the drives that are attached to these host adaptors to function as bootable disks. If this item is set to Disabled, the ROM BIOS of the host adaptors will not capture Interrupt 19, and the drives attached to these adaptors will not function as bootable devices. The options are **Enabled** and Disabled.

### **Power Configuration**

### Watch Dog Function

If enabled, the Watch Dog timer will allow the system to reboot when it is inactive for more than 5 minutes. The options are Enabled and **Disabled**.

### **Power Button Function**

If this feature is set to Instant Off, the system will power off immediately as soon as the user presses the power button. If this feature is set to 4 Seconds Override, the system will power off when the user presses the power button for 4 seconds or longer. The options are **Instant Off** and 4 Seconds Override.

### Restore on AC Power Loss

Use this feature to set the power state after a power outage. Select Power-Off for the system power to remain off after a power loss. Select Power-On for the system power to be turned on after a power loss. Select Last State to allow the system to resume its last state before a power loss. The options are Power On, Stay Off and Last State.

# ► CPU Configuration

This submenu displays the information of the CPU as detected by the BIOS. It also allows the user to configuration CPU settings.

### Socket 1 CPU Information/Socket 2 CPU Information

This submenu displays the following information regarding the CPUs installed in Socket 1/ Socket 2.

- Type of CPU
- CPU Signature
- Microcode Patch

- CPU Stepping
- Maximum CPU Speed
- Minimum CPU Speed
- Processor Cores
- Intel HT (Hyper-Threading) Technology
- Intel VT-x Technology
- Intel SMX Technology
- L1 Data Cache
- L1 Code Cache
- L2 Cache
- L3 Cache

### **CPU Speed**

This item displays the speed of the CPU installed in Socket 1/Socket 2.

### 64-bit

This item indicates if the CPU installed in Socket 1 or Socket 2 supports 64-bit technology.

### **Clock Spread Spectrum**

Select Enable to enable Clock Spectrum support, which will allow the BIOS to monitor and attempt to reduce the level of Electromagnetic Interference caused by the components whenever needed. The options are **Disabled** and Enabled.

### Hyper-threading

Select Enabled to support Intel Hyper-threading Technology to enhance CPU performance. The options are **Enabled** and Disabled.

### Active Processor Cores

Set to Enabled to use a processor's second core and above. (Please refer to Intel's website for more information.) The options are **All**, 1, 2, and 4.

#### Limit CPUID Maximum

This feature allows the user to set the maximum CPU ID value. Enable this function to boot the legacy operating systems that cannot support processors with extended CPUID functions. The options are Enabled and **Disabled** (for the Windows OS).

#### Execute-Disable Bit (Available if supported by the OS & the CPU)

Select Enabled to enable the Execute Disable Bit which will allow the processor to designate areas in the system memory where an application code can execute and where it cannot, thus preventing a worm or a virus from flooding illegal codes to overwhelm the processor or damage the system during an attack. The default is **Enabled**. (Refer to Intel and Microsoft Web sites for more information.)

#### Intel® AES-NI

Select Enable to use the Intel Advanced Encryption Standard (AES) New Instructions (NI) to ensure data security. The options are **Enabled** and Disabled.

## Hardware Prefetcher (Available when supported by the CPU)

If set to Enabled, the hardware prefetcher will prefetch streams of data and instructions from the main memory to the L2 cache to improve CPU performance. The options are Disabled and **Enabled**.

#### Adjacent Cache Line Prefetch (Available when supported by the CPU)

The CPU prefetches the cache line for 64 bytes if this feature is set to Disabled. The CPU prefetches both cache lines for 128 bytes as comprised if this feature is set to **Enabled**.

## DCU Streamer Prefetcher (Available when supported by the CPU)

Select Enabled to support Data Cache Unite (DCU) prefetch to speed up data accessing and processing in the DCU to enhance CPU performance. The options are Disabled and **Enabled**.

#### **DCU IP Prefetcher**

Select Enabled for DCU (Data Cache Unit) IP Prefetcher support, which will prefetch IP addresses to improve network connectivity and system performance. The options are **Enabled** and Disabled.

#### Intel® Virtualization Technology (Available when supported by the CPU)

Select Enabled to support Intel Virtualization Technology, which will allow one platform to run multiple operating systems and applications in independent partitions, creating multiple "virtual" systems in one physical computer. The options are **Enabled** and Disabled.

Note: If there is any change to this setting, you will need to power off and restart the system for the change to take effect. Please refer to Intel's website for detailed information.)

## CPU Power Management Configuration

This submenu allows the user to configure the following CPU Power Management settings.

#### Power Technology

Select Energy Efficiency to support power-saving mode. Select Custom to customize system power settings. Select Disabled to disable power-saving settings. The options are Disabled, **Energy Efficiency**, and Custom. If the option is set to Custom, the following items will display:

#### EIST (Available when Power Technology is set to Custom)

EIST (Enhanced Intel SpeedStep Technology) allows the system to automatically adjust processor voltage and core frequency to reduce power consumption and heat dissipation. The options are Disabled (GV3 Disabled), and **Enabled (GV3 Enabled)**. (**Note**: GV3 is Intel Speedstep support used on older platforms.)Please refer to Intel's website for detailed information.)

#### Turbo Mode (Available when Power Technology is set to Custom)

Select Enabled to use the Turbo Mode to boost system performance. The options are **Enabled** and Disabled.

#### C1E (Available when Power Technology is set to Custom)

Select Enabled to enable Enhanced C1 Power State to boost system performance. The options are **Enabled** and Disabled.

#### CPU C3 Report (Available when Power Technology is set to Custom)

Select Enabled to allow the BIOS to report the CPU C3 State (ACPI C2) to the operating system. During the CPU C3 State, the CPU clock generator is turned off. The options are Enabled and **Disabled.** 

#### CPU C6 Report (Available when Power Technology is set to Custom)

Select Enabled to allow the BIOS to report the CPU C6 State (ACPI C3) to the operating system. During the CPU C6 State, the power to all cache is turned off. The options are **Enabled** and Disabled.

#### CPU C7 Report (Available when Power Technology is set to Custom)

Select Enabled to allow the BIOS to report the CPU C7 State (ACPI C3) to the operating system. CPU C7 State is a processor-specific low C-State. The options are **Enabled** and Disabled.

# Package C-State limit (Available when Power Technology is set to Custom)

This feature allows the user to set the limit on the C-State package register. The options are C0, C2, **C6**, and No Limit.

#### **Energy Performance**

This setting allows the user to adjust the fan speed based on performance (maximum cooling) or energy efficiency (maximum energy savings). The options are Performance, **Balanced Performance**, Balanced Energy, and Energy Efficient.

#### **Factory Long Duration Power Limit**

This item displays the power limit set by the manufacturer during which long duration power is maintained.

#### Long Duration Power Limit

This item displays the power limit set by the manufacturer during which long duration power is maintained.

# Factory Long Duration Maintained (Available when Power Technology is set to Custom)

This item displays the period of time set by the manufacturer during which long duration power is maintained.

#### Long Duration Maintained

This item displays the period of time during which long duration power is maintained.

#### **Recommended Short Duration Power**

This item displays the short duration power settings recommended by the manufacturer.

#### **Short Duration Power Limit**

This item displays the time period during which short duration power is maintained.

## Chipset Configuration

## ► North Bridge

This feature allows the user to configure the settings for the Intel North Bridge.

## ► Integrated IO Configuration

#### Intel VT-d

Select Enabled to enable Intel Virtualization Technology support for Direct I/O VT-d by reporting the I/O device assignments to the VWM (Virtual Working Memory) through the DMAR ACPI Tables. This feature offers fully-protected I/O resource sharing across Intel platforms, providing greater reliability, security and availability in networking and data-sharing. The options are **Enabled** and Disabled.

#### Intel I/OAT

The Intel I/OAT (I/O Acceleration Technology) significantly reduces CPU overhead by leveraging CPU architectural improvements, freeing the system resource for other tasks. The options are Disabled and **Enabled**.

#### **DCA Support**

Select Enabled to use Intel's DCA (Direct Cache Access) Technology to improve data transfer efficiency. The options are **Enabled** and Disabled.

#### **IIO 1 PCIe Port Bifurcation Control**

This submenu configures the following IO PCIe Port Bifurcation Control settings for IIO 1 PCIe ports to determine how the available PCI-Express lanes to be distributed between the PCI-Exp. Root Ports.

#### CPU1 Slot3 PCI-E 3.0 x8 Link Speed

This feature allows the user to set the PCI-Exp bus speed for the slot specified above. The options are Gen1 (Generation 1), Gen2 and **Gen3**.

#### CPU1 Slot4 PCI-E 3.0 x8 Link Speed

This feature allows the user to set the PCI-Exp bus speed for the slot specified above. The options are Gen1 (Generation 1), Gen2 and **Gen3**.

#### CPU1 Slot5 PCI-E 3.0 x8 Link Speed

This feature allows the user to set the PCI-Exp bus speed for the slot specified above. The options are Gen1 (Generation 1), Gen2 and **Gen3**.

#### **IIO 2 PCIe Port Bifurcation Control**

This submenu configures the following IO PCIe Port Bifurcation Control settings for IIO 2 PCIe ports to determine how the available PCI-Express lanes to be distributed between the PCI-Exp. Root Ports.

## ► QPI Configuration

#### **Current QPI Link**

This item displays the current status of the QPI Link.

#### Current QPI Frequency

This item displays the frequency of the QPI Link.

#### Isoc

Select Enabled to enable lschronous support to meet QoS (Quality of Service) requirements. This feature is especially important for virtualization technology. The options are Enabled and **Disabled**.

#### **QPI (Quick Path Interconnect) Link Speed Mode**

Use this feature to select data transfer speed for QPI Link connections. The options are **Fast** and Slow.

#### **QPI Link Frequency Select**

Use this feature to select the desired QPI frequency. The options are **Auto**, 6.4 GT/s, 7.2 GT/s, and 8.0 GT/s.

#### ► DIMM Configuration

This section displays the following DIMM information.

#### **Current Memory Mode**

This item displays the current memory mode.

#### **Current Memory Speed**

This item displays the current memory speed.

#### Mirroring

This item displays if memory mirroring is supported by the motherboard. Memory mirroring creates a duplicate copy of the data stored in the memory to enhance data security.

#### Sparing

This item displays if memory sparing is supported by the motherboard. Memory sparing enhances system performance.

#### **DIMM** Information

The status of the memory modules specified above will be displayed as detected by the BIOS.

#### Memory Mode

When Independent is selected, all DIMMs are available to the operating system. The only option is **Independent**.

#### DRAM RAPL Mode

RAPL (Running Average Power Limit) provides mechanisms to enforce power consumption limits on supported processors The options are DRAM RAPL MODE0, **DRAM RAPL MODE1**, and Disabled.

#### **DDR Speed**

Use this feature to force a DDR3 memory module to run at a frequency other than what is specified in the specification. The options are **Auto**, Force DDR3-800, Force DDR3-1066, Force DDR3-1333, Force DDR3-1600 and Force SPD.

#### **Channel Interleaving**

This feature selects from the different channel interleaving methods. The options are **Auto**, 1 Way, 2 Way, 3, Way, and 4 Way.

#### **Rank Interleaving**

This feature allows the user to select a rank memory interleaving method. The options are **Auto**, 1 Way, 2 Way, 4, Way, and 8 Way.

#### Patrol Scrub

Patrol Scrubbing is a process that allows the CPU to correct correctable memory errors detected on a memory module and send the correction to the requestor (the original source). When this item is set to Enabled, the IO hub will read and write back one cache line every 16K cycles, if there is no delay caused by internal processing. By using this method, roughly 64 GB of memory behind the IO hub will be scrubbed every day. The options are **Enabled** and Disabled.

#### **Demand Scrub**

Demand Scrubbing is a process that allows the CPU to correct correctable memory errors found on a memory module. When the CPU or I/O issues a demand-read command, and the read data from memory turns out to be a correctable error, the error is corrected and sent to the requestor (the original source). Memory is updated as well. Select Enabled to use Demand Scrubbing for ECC memory correction. The options are Enabled and **Disabled**.

#### Data Scrambling

Select Enabled to enable data scrubbing to ensure data security and integrity. The options are Disabled and **Enabled**.

#### **Device Tagging**

Select Enabled to support device tagging. The options are **Disabled** and Enabled.

#### **Thermal Throttling**

Throttling improves reliability and reduces power consumption in the processor via automatic voltage control during processor idle states. The options are Disabled and **CLTT** (Closed Loop Thermal Throttling).

## South Bridge Configuration

This feature allows the user to configure the settings for the Intel PCH chip.

#### **PCH Information**

This feature displays the following PCH information.

Name: This item displays the name of the PCH chip.

Stepping: This item displays the status of the PCH stepping.

**USB Devices**: This item displays the USB devices detected by the BIOS.

#### All USB Devices

This feature enables all USB ports/devices. The options are Disabled and **Enabled**. (If set to Enabled, EHCI Controller 1 and Controller 2 will appear.)

# EHCI Controller 1/EHCI Controller 2 (Available when All USB Devices is set to Enabled)

Select Enabled to enable EHCI (Enhanced Host Controller Interface) Controller 1 or Controller 2. The options are Disabled and **Enabled**.

#### Legacy USB Support (Available when USB Functions is not Disabled)

Select Enabled to support legacy USB devices. Select Auto to disable legacy support if USB devices are not present. Select Disable to have USB devices available for EFI (Extensive Firmware Interface) applications only. The settings are Disabled, **Enabled** and Auto.

#### Port 60/64 Emulation

Select Enabled to enable I/O port 60h/64h emulation support for the legacy USB keyboard so that it can be fully supported by the operating systems that does not recognize a USB device. The options are Disabled and **Enabled**.

#### EHCI Hand-Off

This item is for operating systems that do not support Enhanced Host Controller Interface (EHCI) hand-off. When enabled, EHCI ownership change will be claimed by the EHCI driver. The options are **Disabled** and Enabled.

## ► SATA Configuration

When this submenu is selected, the AMI BIOS automatically detects the presence of IDE or SATA devices and displays the following items.

**SATA Port0~SATA Port5**: The AMI BIOS displays the status of each SATA port as detected by the BIOS.

#### SATA Mode

Use this feature to configure SATA mode for a selected SATA port. The options are Disabled, IDE Mode, **AHCI Mode** and RAID Mode. The following are displayed depending on your selection:

#### IDE Mode

The following items are displayed when IDE Mode is selected:

#### SATA (Serial-ATA) Controller 0~1

Use this feature to activate or deactivate the SATA controller, and set the compatibility mode. The options for Controller 0 are Enhanced and **Compatible**. The default for SATA Controller 0 is Compatible. The default of SATA Controller 1 is **Enhanced**.

#### AHCI Mode

The following items are displayed when the AHCI Mode is selected.

#### **Aggressive Link Power Management**

Select Enabled to enable Aggressive Link Power Management support for Cougar Point B0 stepping and beyond. The options are **Enabled** and Disabled.

#### Port 0~5 Hot Plug

Select Enabled to enable hot-plug support for a particular port, which will allow the user to change a hardware component or device without shutting down the system. The options are **Enabled** and Disabled.

#### Staggered Spin Up

Select Enabled to enable Staggered Spin-up support to prevent excessive power consumption caused by multiple HDDs spinning-up simultaneously. The options are Enabled and **Disabled**.

#### **RAID Mode**

The following items are displayed when RAID Mode is selected:

#### Port 0~5 Hot Plug

Select Enabled to enable hot-plug support for the particular port. The options are **Enabled** and Disabled.

## SCU (Storage Control Unit) Configuration

#### Storage Controller Unit

Select Enabled to enable PCH SCU storage devices. The options are Disabled and **Enabled**.

#### **OnChip SCU Option ROM**

Select Enabled to support the onboard SCU Option ROM to boot up the system via a storage device. The options are Disabled and **Enabled**.

**SCU Port 0~SCU Port 3**: The AMI BIOS will automatically detect the onboard SCU devices and display the status of each SCU device as detected.

## ► PCIe/PCI/PnP Configuration

#### **PCI ROM Priority**

Use this feature to select the Option ROM to boot the system when there are multiple Option ROMs available in the system. The options are EFI Compatible ROM and **Legacy ROM**.

#### **PCI Latency Timer**

Use this feature to set the latency Timer of each PCI device installed on a PCI bus. Select 64 to set the PCI latency to 64 PCI clock cycles. The options are 32, **64**, 96, 128, 160, 192, 224 and 248.

#### Above 4G Decoding (Available if the system supports 64-bit PCI decoding)

Select Enabled to decode a PCI device that supports 64-bit in the space above 4G Address. The options are Enabled and **Disabled**.

#### **PERR# Generation**

Select Enabled to allow a PCI device to generate a PERR number for a PCI Bus Signal Error Event. The options are Enabled and **Disabled**.

#### SERR# Generation

Select Enabled to allow a PCI device to generate an SERR number for a PCI Bus Signal Error Event. The options are Enabled and **Disabled**.

#### Maximum Payload

Select Auto to allow the system BIOS to automatically set the maximum payload value for a PCI-E device to enhance system performance. The options are **Auto**, 128 Bytes and 256 Bytes.

#### Maximum Read Request

Select Auto to allow the system BIOS to automatically set the maximum Read Request size for a PCI-E device to enhance system performance. The options are **Auto**, 128 Bytes, 256 Bytes, 512 Bytes, 1024 Bytes, 2048 Bytes, and 4096 Bytes.

#### ASPM Support

This feature allows the user to set the Active State Power Management (ASPM) level for a PCI-E device. Select Force L0 to force all PCI-E links to operate at L0 state. Select Auto to allow the system BIOS to automatically set the ASPM level for the system. Select Disabled to disable ASPM support. The options are **Disabled**, Force L0, and Auto.

Warning: Enabling ASPM support may cause some PCI-E devices to fail!

#### CPU1 Slot 3 PCI-E 3.0 x8 OPROM/CPU1 Slot 4 PCI-E 3.0 x8 OPROM/CPU1 Slot 5 PCI-E 3.0 x8 OPROM/CPU2 Slot 6 PCI-E 3.0 x16 OPROM/CPU2 Slot 7 PCI-E 3.0 x8 OPROM

Select Enabled to enable Option ROM support to boot the computer using a network interface from the slots specified above. The options are **Enabled** and Disabled.

#### Onboard LAN Option ROM Select

Select iSCSI to use the iSCSI Option ROM to boot the computer using a network device. Select PXE (Preboot Execution Environment) to use an PXE Option ROM to boot the computer using a network device. The options are iSCSI and **PXE**.

#### Load Onboard LAN1 Option ROM/Load Onboard LAN2 Option ROM

Select Enabled to enable the onboard LAN1 Option ROM and LAN2 Option ROM. This is to boot the computer using a network device. The default setting for LAN1 Option ROM is **Enabled**, and the default settings for LAN2 Option ROM is **Disabled**.

#### **VGA Priority**

This feature allows the user to select the graphics adapter to be used as the primary boot device. The options are **Onboard**, and Offboard.

#### **Network Stack**

Select Enabled enable PXE (Preboot Execution Environment) or UEFI (Unified Extensible Firmware Interface) for network stack support. The options are Enabled and **Disabled**.

## Super IO Configuration

Super IO Chip: This item displays the Super IO chip used in the motherboard.

## Serial Port 1 Configuration

#### Serial Port

Select Enabled to enable a serial port specified by the user. The options are **Enabled** and Disabled.

#### **Device Settings**

This item displays the settings of Serial Port 1.

#### **Change Settings**

Use this feature to set the optimal Environment\_Control\_Interface (PECI) setting for a serial port specified. The default setting is **Auto**, which will allow the AMI BIOS to automatically select the best setting for the PECI platform.

#### **Device Mode**

Use this feature to select the desired mode for a serial port specified. The options are **Normal** and High Speed.

## Serial Port 2 Configuration

#### **Serial Port**

Select Enabled to enable a serial port specified by the user. The options are **Enabled** and Disabled.

#### **Device Settings**

This item displays the settings of Serial Port 2.

#### **Change Settings**

Use this feature to set the optimal Environment\_Control\_Interface (PECI) setting for a serial port specified. The default setting is **Auto**, which will allow the AMI BIOS to automatically select the best setting for the PECI platform.

#### **Device Mode**

Use this feature to select the desired mode for a serial port specified. The options are **Normal** and High Speed.

#### Serial Port 2 Attribute

Use this feature to select the attribute for serial port 2. The options are **SOL** (Serial On LAN), and COM.

## Serial Port Console Redirection

• COM1, COM2/SOL

These two submenus allow the user to configure the following Console Redirection settings for a COM Port specified by the user.

#### **Console Redirection**

Select Enabled to use a COM Port selected by the user for Console Redirection. The options are Enabled and Disabled. The default setting for COM1 is **Disabled**, and for COM2 is **Enabled**.

## ► Console Redirection Settings

This feature allows the user to specify how the host computer will exchange data with the client computer, which is the remote computer used by the user.

#### **Terminal Type**

This feature allows the user to select the target terminal emulation type for Console Redirection. Select VT100 to use the ASCII Character set. Select VT100+ to add color and function key support. Select ANSI to use the Extended ASCII Character Set. Select VT-UTF8 to use UTF8 encoding to map Unicode characters into one or more bytes. The options are ANSI, VT100, **VT100+**, and VT-UTF8.

#### Bits Per second

Use this feature to set the transmission speed for a serial port used in Console Redirection. Make sure that the same speed is used in the host computer and the client computer. A lower transmission speed may be required for long and busy lines. The options are 9600, 19200, 38400, 57600 and **115200** (bits per second).

#### Data Bits

Use this feature to set the data transmission size for Console Redirection. The options are 7 Bits and **8 Bits**.

#### Parity

A parity bit can be sent along with regular data bits to detect data transmission errors. Select Even if the parity bit is set to 0, and the number of 1's in data bits is even. Select Odd if the parity bit is set to 0, and the number of 1's in data bits is odd. Select None if you do not want to send a parity bit with your data bits in transmission. Select Mark to add a mark as a parity bit to be sent along with the data bits. Select Space to add a Space as a parity bit to be sent with your data bits. The options are **None**, Even, Odd, Mark and Space.

#### Stop Bits

A stop bit indicates the end of a serial data packet. Select 1 Stop Bit for standard serial data communication. Select 2 Stop Bits if slower devices are used. The options are **1** and 2.

#### **Flow Control**

This feature allows the user to set the flow control for Console Redirection to prevent data loss caused by buffer overflow. Send a "Stop" signal to stop sending data when the receiving buffer is full. Send a "Start" signal to start sending data when the receiving buffer is empty. The options are **None** and Hardware RTS/CTS.

#### VT-UTF8 Combo Key Support

Select Enabled to enable VT-UTF8 Combination Key support for ANSI/VT100 terminals. The options are **Enabled** and Disabled.

#### Recorder Mode

Select Enabled to capture the data displayed on a terminal and send it as text messages to a remote server. The options are **Disabled** and Enabled.

#### Resolution 100x31

Select Enabled for extended-terminal resolution support. The options are Disabled and **Enabled**.

#### Legacy OS Redirection Resolution

Use this feature to select the number of rows and columns used in Console Redirection for legacy OS support. The options are 80x24 and **80x25**.

#### Putty KeyPad

This feature selects Function Keys and KeyPad settings for Putty, which is a terminal emulator designed for the Windows OS. The options are **VT100**, Linux, XTERMR6, SC0, ESCN, and VT400.

#### Serial Port for Out-of-Band Management/Windows Emergency Management Services (EMS)

The submenu allows the user to configure Console Redirection settings to support Out-of-Band Serial Port management.

#### Out-of-Band Management Port

The feature selects a serial port used by the Microsoft Windows Emergency Management Services (EMS) to communicate with a remote server.

## ► ACPI Setting

Use this feature to configure Advanced Configuration and Power Interface (ACPI) power management settings for your system.

#### **ACPI Sleep State**

Use this feature to select the ACPI State when the system is in sleep mode. Select S1 (CPU\_Stop\_Clock) to erase all CPU caches and stop executing instructions. Power to the CPU(s) and RAM is maintained, but RAM is refreshed. Select Suspend to use power-reduced mode. Power will only be supplied to limited components (such as RAMs) to maintain the most critical functions of the system. The options are **S1 (CPU\_Stop\_Clock)**, Suspend and Disabled.

#### **High Precision Event Timer**

Select Enabled to activate the High Precision Event Timer (HPET) that produces periodic interrupts at a much higher frequency than a Real-time Clock (RTC) does in synchronizing multimedia streams, providing smooth playback, reducing the dependency on other timestamp calculation devices, such as an x86 RDTSC Instruction embedded in the CPU. The High Performance Event Timer is used to replace the 8254 Programmable Interval Timer. The options are **Enabled** and Disabled.

# Trusted Computing (Available when a TPM device is detected by the BIOS)

#### Configuration

#### **TPM Support**

Select Enabled on this item and enable the TPM jumper on the motherboard to enable TPM support to improve data integrity and network security. The options are **Enabled** and Disabled.

#### **TPM State**

Select Enabled to enable TPM security settings to improve data integrity and network security. The options are **Disabled** and Enabled.

Pending Operation: This item displays the status of a pending operation.

**Current Status Information:** This item displays the information regarding the current TPM status.

## **TPM Enable Status**

This item displays the status of TPM Support to indicate if TPM is currently enabled or disabled.

#### **TPM Active Status**

This item displays the status of TPM Support to indicate if TPM is currently active or deactivated.

#### **TPM Owner Status**

This item displays the status of TPM Ownership.

## ► Intel TXT (LT-SX) Configuration

#### Intel TXT (LT-SX) Hardware Support

This feature indicates if the following hardware components support the Intel Trusted Execution Technology.

CPU: TXT (Trusted Execution Technology) Feature

Chipset: TXT (Trusted Execution Technology) Feature

#### Intel TXT (LT-SX) Configuration

This feature displays the following TXT configuration setting.

**TXT (LT-SX) Support:** This item indicated if the Intel TXT support is enabled or disabled.

#### Intel TXT (LT-SX) Dependencies

This feature displays the features that need to be enabled for the Intel Trusted Execution Technology to work properly in the system.

VT-d Support: Intel Virtualization Technology with Direct I/O support

VT Support: Intel Virtualization Technology support

TPM Support: Trusted Platform support

TPM State: Trusted Platform state

## ► Intel ME Subsystem Configuration

This feature displays the following ME Subsystem Configuration settings.

- ME BIOS Interface Version
- ME Version

**iSCSI Configuration:** This item displays iSCSI configuration information:

**iSCSI Initiator Name**: This item displays the name of the iSCSI Initiator, which is a unique name used worldwide.

**Intel® I350 Gigabit Network Connections**: These items display the following information on the Intel I350 LAN connections.

## ► NIC Configuration

#### Link Speed

Use this feature to change the link speed and duplex for the current port. The options are **AutoNeg**, 10Mbps Half, 10Mbps Full, 100Mbps Half, and 100Mbps full.

#### Blink LEDs

This feature allows the user to specify the duration for LEDs to blink. The range is from 0  $\sim$  15 seconds.

#### PORT CONFIGURATION INFORMATION

This section displays the following port information:

- UEFI Driver
- Adapter PBA
- Chip Type
- PCI Device ID
- PCI Bus:Device:Function
- Link Status
- Factory MAC Address
- Alternate MAC Address

## 7-3 Event Logs

Use this feature to configure Event Log settings.

| Aptio Setup Utility – Copyright (C) 2011 American<br>Main Advanced <mark>Event Logs</mark> IPMI Boot Security Save & Exit | Megatrends, Inc.                                                                                                    |
|----------------------------------------------------------------------------------------------------|----------------------------------------------------------------------------------------------------|
| ▶ Change Smbios Event Log Settings<br>View Smbios Event Log                                                               | Press <enter> to change the<br/>Smbios Event Log configuration.</enter>                                                                                                    |
|                                                                                                    | ++: Select Screen<br>11: Select Item<br>Enter: Select<br>+/-: Change Oot.<br>F1: General Help<br>F2: Previous Values<br>F3: Optimized Defaults<br>F4: Save & Exit<br>ESU: Exit |
| Version 2.14.1219. Copyright (C) 2011 American Mo                                                                         | egatrends, Inc.                                                                                                    |

## ► Change SMBIOS Event Log Settings

This feature allows the user to configure SMBIOS Event settings.

#### **Enabling/Disabling Options**

#### **SMBIOS Event Log**

Select Enabled to enable SMBIOS (System Management BIOS) Event Logging during system boot. The options are **Enabled** and Disabled.

#### **Runtime Error Logging Support**

Select Enabled to support Runtime Error Logging. The options are **Enabled** and Disabled.

#### Memory Correctable Error Threshold

This feature allows the user to enter the threshold value for correctable memory errors. The default setting is **10**.

#### PCI Error Logging Support

Select Enabled to support error event logging for PCI slots. The options are Enabled and **Disabled**.

## **Erasing Settings**

### Erase Event Log

Select Enabled to erase the SMBIOS (System Management BIOS) Event Log, which is completed before a event logging is initialized upon system reboot. The options are **No**, Yes, Next reset, and Yes, Every reset.

### When Log is Full

Select Erase Immediately to immediately erase SMBIOS error event logs that exceed the limit when the SMBIOS event log is full. Select Do Nothing for the system to do nothing when the SMBIOS event log is full. The options are **Do Nothing** and Erase Immediately.

## SMBIOS Event Log Standard Settings

## Log System Boot Event

Select Enabled to log system boot events. The options are **Disabled** and Enabled.

## MECI (Multiple Event Count Increment)

Enter the increment value for the multiple event counter. Enter a number between 1 to 255. The default setting is **1**.

## METW (Multiple Event Count Time Window)

This item allows the user to decide how long (in minutes) should the multiple event counter wait before generating a new event log. Enter a number between 0 to 99. The default setting is **60**.

## View SMBIOS Event Log

This item allows the user to view the event in the SMBIOS event log. Select this item and press <Enter> to view the status of an event in the log.

## 7-4 IPMI

Use this feature to configure Intelligent Platform Management Interface (IPMI) settings.

| Aptio<br>Main Advanced Eve                                                      |                |                 |                 | Megatrends, Inc.                                                                                                    |
|---------------------------------------------------------------------------------|----------------|-----------------|-----------------|----------------------------------------------------------------------------------------------------|
| IPMI Firmware Revis:<br>IPMI STATUS<br>System Event Log<br>DMC nctwork configur |                | 1.39<br>Working |                 | Configure BMC network<br>parameters                                                                                                    |
|                                                                                 |                |                 |                 | +: Select Screen<br>11: Select Item<br>Enter: Select<br>+/-: Change Dot.<br>F1: General Help<br>F2: Previous Values<br>F3: Optimized Defaults<br>F4: Save & Exit<br>ESC: Exit |
| Vers:                                                                           | ion 2.14.1219. | Copyright (C)   | 2011 American M | egatrends, Inc.                                                                                                    |

## ►System Event Log

#### **Enabling/Disabling Options**

#### **SEL Components**

Select Enabled for all system event logging at bootup. The options are **Enabled** and Disabled.

#### **Erasing Settings**

#### Erase SEL

Select Yes, On next reset to erase all system event logs upon next system reboot. Select Yes, On every reset to erase all system event logs upon each system reboot. Select No to keep all system event logs after each system reboot. The options are **No**, Yes, On next reset, and Yes, On every reset.

#### When SEL is Full

This feature allows the user to decide what the BIOS should do when the system event log is full. Select Erase Immediately to erase all events in the log when the system event log is full. The options are **Do Nothing** and Erase Immediately.

#### **Customize EFI Logging Options**

#### Log EFI Status Codes

Select Enabled to log EFI (Extensible Firmware Interface) Status Codes, Error Codes or Progress Codes. The options are **Enabled** and Disabled.

**Note**: After making changes on a setting, be sure to reboot the system for the changes to take effect.

## ► BMC Network Configuration

LAN Channel 1: This feature allows the user to configure the settings for LAN1 Port.

#### **Update IPMI LAN Configuration**

This feature allows the user to decide if the BIOS should configure the IPMI setting at next system boot. The options are **No** and Yes. If the option is set to Yes, the user is allow to configure the IPMI settings at next system boot:

#### **Configuration Address Source**

This feature allows the user to select the source of the IP address for this computer. If Static is selected, you will need to know the IP address of this computer and enter it to the system manually in the field. If DHCP is selected, the BIOS will search for a DHCP (Dynamic Host Configuration Protocol) server in the network that is attached to and request the next available IP address for this computer. The options are **DHCP** and Static. The following items are assigned IP addresses automatically if DHCP is selected.

#### **Station IP Address**

This item displays the Station IP address for this computer. This should be in decimal and in dotted quad form (i.e., 192.168.10.253).

#### Subnet Mask

This item displays the sub-network that this computer belongs to. The value of each three-digit number separated by dots should not exceed 255.

#### **Station Mac Address**

This item displays the Station Mac address for this computer. Mac addresses are 6 two-digit hexadecimal numbers.

#### Gateway IP Address

This item displays the Gateway IP address for this computer. This should be in decimal and in dotted quad form (i.e., 192.168.10.253).

## 7-5 Boot

This submenu allows the user to configure the following boot settings for the system.

| Aptio Setup Utility<br>Main Advanced Event Logs IPMI | – Copyright (C) 2011 American<br>Boot Security Save & Exit | Megatrends, Inc.                                                 |
|------------------------------------------------------|------------------------------------------------------------|------------------------------------------------------------------|
| CSM Support                                          | [Enabled]                                                  | Enable/Disable CSM Support. If<br>Auto is selected, based on US, |
| Boot Option Priorities                               |                                                            | CSM will be enabled/disabled                                     |
| Doot Option #1<br>Boot Option #2                     | [IDA GE 31ot 0600 v]<br>[UEFI: Built-in EFI]               | automatically.                                                   |
|                                                      |                                                            |                                                                  |
| Network Devices                                      |                                                            |                                                                  |
| ▶ Delete Boot Option                                 |                                                            |                                                                  |
|                                                      |                                                            |                                                                  |
|                                                      |                                                            |                                                                  |
|                                                      |                                                            | ↔: Select Screen                                                 |
|                                                      |                                                            | Enter: Select                                                    |
|                                                      |                                                            | +/−: Change Opt.<br>F1: General Help                             |
|                                                      |                                                            | F2: Previous Values                                              |
|                                                      |                                                            | F3: Optimized Defaults<br>F4: Save & Exit                        |
|                                                      |                                                            | ESC: Exit                                                        |
|                                                      |                                                            |                                                                  |
|                                                      |                                                            |                                                                  |
| Version 2.14.1219.                                   | Copyright (C) 2011 American M                              | egatrends. Inc.                                                  |

#### CSM Support

Select Enabled to support the EFI Compatibility Support Module (CSM), which provides compatibility support for traditional legacy BIOS for system boot. The options are **Enabled**, Disabled, and Auto.

#### Boot Option #1/ Boot Option #2/ Boot Option #3

Use this feature to specify the sequence of boot device priority.

#### **Network Devices**

This option sets the order of the legacy network devices.

## ► Delete Boot Options

This item allows the user to select a boot device to delete from the boot priority list.

## 7-6 Security

This menu allows the user to configure the following security settings for the system.

| Password Description       Set Administrator Password         If ONLY the Administrator's password is set, then this only limits access to Setup and is only asked for when entering Setup.       Set Administrator Password         If ONLY the User's password is set, then this is a power on password and must be entered to boot or enter Setup. In Setup the User will have Administrator rights.       Set Setup the User will have Administrator rights.         The password length must be in the following range:       Minimum length       3         Maximum length       20       H: Select Screen         His Select Item       Enter: Select         User Password       Set Administrator Password         User Password       Set Setup the User Setup the Setup the User Password         Set Setup the User Setup the User Setup the User Password       Set Setup the Setup the User Setup the Setup the User Password |                                                                                                    | <mark>ity – Copyright (C) 2011 American</mark><br>PMI Boot <mark>Security</mark> Save & Exit | Megatrends, Inc.                                                                                         |
|----------------------------------------------------------------------------------------------------|----------------------------------------------------------------------------------------------------|----------------------------------------------------------------------------------------------|----------------------------------------------------------------------------------------------------|
| then this only limits access to Setup and is<br>only asked for when entering Setup.<br>If DNLY the User's password is set, then this<br>is a power on password and must be entered to<br>boot or enter Setup. In Setup the User will<br>have Administrator rights.<br>The password length must be<br>in the tollowing range:<br>Minimum length 3<br>Maximum length 20<br>+: Select Screen<br>11: Select Item<br>Enter: Select Item<br>User Password<br>User Password<br>User Password<br>F3: Optimized Defaults<br>F4: Save & Exit                                                                                                    | Password Description                                                                                                    |                                                                                              | Set Administrator Password                                                                               |
| ++: Select Screen<br>11: Select Item<br>Enter: Select<br>User Password +/-: Change Opt.<br>F: General Help<br>F2: Previous Values<br>F3: Optimized Defaults<br>F4: Save & Exit                                                                                                    | then this only limits access to<br>only asked for when entering St<br>If ONLY the User's password is<br>is a power on password and must<br>boot or enter Setup. In Setup<br>have Administrator rights.<br>The password length must be<br>in the following range:<br>Minimum length                                                                                                    | o Setup and is<br>stup.<br>set, then this<br>t be entered to<br>the User will<br>3           |                                                                                                    |
| User Password +/-: Change Opt.<br>F1: General Help<br>F2: Previous Values<br>F3: Optimized Defaults<br>F4: Save & Exit                                                                                                    | , in the second second s | 20                                                                                           | ↑↓: Select Item                                                                                          |
|                                                                                                    |                                                                                                    |                                                                                              | +/-: Change Opt.<br>F1: General Help<br>F2: Previous Values<br>F3: Optimized Defaults<br>F4: Save & Exit |

#### Administrator Password

Use this feature to set the Administrator Password which is required to enter the BIOS setup utility. The length of the password should be from 3-characters to 8-characters long.

#### **User Password**

Use this feature to set a User Password which is required to log into the system and to enter the BIOS setup utility. The length of the password should be from 3 characters ~ 8 characters long.

## 7-7 Save & Exit

This submenu allows the user to configure the Save and Exit settings for the system.

| Aptio Setup Utility – Copyright (C) 2011 American<br>Main Advanced Event Logs IPMI Boot Security <mark>Save &amp; Exit</mark> | Megatrends, Inc.                                                                                                    |
|----------------------------------------------------------------------------------------------------|----------------------------------------------------------------------------------------------------|
|                                                                                                    | Exit system setup without<br>saving any changes.                                                                                               |
| Save Options<br>Save Changes<br>Discard Changes                                                                               |                                                                                                    |
| Restore Optimized Defaults<br>Save as User Defaults<br>Restore User Defaults                                                  |                                                                                                    |
|                                                                                                    | ++: Select Screen<br>11: Select Item<br>Enter: Select<br>+/-: Change Opt.<br>F1: General Help<br>F2: Previous Values<br>F3: Optimized Defaults |
|                                                                                                    | F4: Save & Exit<br>ESC: Exit                                                                                                    |

#### **Discard Changes and Exit**

Select this option to quit the BIOS Setup without making any permanent changes to the system configuration, and reboot the computer. Select Discard Changes and Exit, and press <Enter>. When the dialog box appears, asking you if you want to exit the BIOS setup without saving, click **Yes** to quit BIOS without saving the changes, or click No to quit the BIOS and save changes.

#### Save Changes and Reset

When you have completed the system configuration changes, select this option to save the changes and reboot the computer so that the new system configuration settings can take effect. Select Save Changes and Exit, and press <Enter>. When the dialog box appears, asking you if you want to exit the BIOS setup without saving, click **Yes** to quit BIOS without saving the changes, or click No to quit the BIOS and save changes.

#### **Save Options**

#### Save Changes

Select this option and press <Enter> to save all changes you've done so far and return to the AMI BIOS utility Program. When the dialog box appears, asking you if you want to save configuration, click **Yes** to save the changes, or click No to return to the BIOS without making changes.

#### **Discard Changes**

Select this feature and press <Enter> to discard all the changes and return to the BIOS setup. When the dialog box appears, asking you if you want to load previous values, click **Yes** to load the values previous saved, or click No to keep the changes you've made so far.

#### **Restore Optimized Defaults**

Select this feature and press <Enter> to load the optimized default settings that help optimize system performance. When the dialog box appears, asking you if you want to load optimized defaults, click **Yes** to load the optimized default settings, or click No to abandon optimized defaults.

#### Save as User Defaults

Select this feature and press <Enter> to save the current settings as the user's defaults. When the dialog box appears, asking you if you want to save values as user's defaults, click **Yes** to save the current values as user's default settings, or click No to keep the defaults previously saved as the user's defaults.

#### **Restore User Defaults**

Select this feature and press <Enter> to load the user's defaults previously saved in the system. When the dialog box appears, asking you if you want to restore user's defaults, click **Yes** to restore the user's defaults previously saved in the system, or click No to abandon the user's defaults that were previously saved.

#### **Boot Override**

This feature allows the user to enter a new setting to overwrite the original setting that was saved for the following devices:

- LAN Device
- UEFI: Built-in EFI Shell

## Notes

# Appendix A

# **BIOS Error Beep Codes**

During the POST (Power-On Self-Test) routines, which are performed at each system boot, errors may occur.

**Non-fatal errors** are those which, in most cases, allow the system to continue to boot. The error messages normally appear on the screen.

**Fatal errors** will not allow the system to continue with bootup procedure. If a fatal error occurs, you should consult with your system manufacturer for possible repairs.

These fatal errors are usually communicated through a series of audible beeps. The numbers on the fatal error list correspond to the number of beeps for the corresponding error.

| BIOS Error Beep Codes          |                                    |                                                  |  |
|--------------------------------|------------------------------------|--------------------------------------------------|--|
| Beep Code/LED                  | Error Message                      | Description                                      |  |
| 1 beep                         | Refresh                            | Circuits have been reset.<br>(Ready to power up) |  |
| 5 short beeps + 1 long<br>beep | Memory error                       | No memory detected in the system                 |  |
| 5 long beeps + 2 short beeps   | Display memory<br>read/write error | Video adapter missing or with faulty memory      |  |
| 1 continuous beep              | System overheat                    | System overheat                                  |  |

## Notes

# **Appendix B**

# **System Specifications**

#### Processors

Dual Intel<sup>®</sup> Xeon<sup>®</sup> E5-2600 Series processors in LGA 2011 sockets Note: Please refer to our web site for a complete listing of supported processors.

#### Chipset

Intel C600

#### **Memory Capacity**

Eight DIMM sockets that can support up to 256 GB of registered DDR3-1600/1333/1066/800 RDIMM memory See the memory section in Chapter 5 for details.

## **SATA Controller**

Intel on-chip controller for six I-SATA and four SCU SATA ports, RAID 0, 1 5 and 10 supported

#### **SATA Drive Bays**

Four hot-swap drive bays to house four SATA hard drives

#### **Expansion Slots**

Riser card for one PCI-E 3.0 x16 add-on card

#### Serverboard

X9DRD-iF Dimensions: 13 x 10.3 in (330 x 262 mm)

#### Chassis

SC815TQ-600CB Form Factor: 1U rackmount Dimensions: (WxHxD) 17 x 1.7 x 25.6 in. (432 x 43 x 650 mm)

#### Weight

43 lbs. (19.5 kg.)

## System Cooling

Five 4-cm heavy-duty counter-rotating fans

## System Input Requirements

AC Input Voltage: 100-240V AC auto-range Rated Input Current: 7.5A (max) Rated Input Frequency: 50 to 60 Hz

## **Power Supply**

Rated Output Power: 600W (Part# PWS-605P-1H) Rated Output Voltages: +3.3V (15A), +5V (18A), +12V (49A), -12V (0.5A), +5Vsb (3A)

## **Operating Environment**

Operating Temperature: 10° to 35° C (32° to 95° F) 0° to 47° C (32° to 116° F) with certain configurations/workload environments Non-operating Temperature: -40° to 70° C (-40° to 158° F) Operating Relative Humidity: 8% to 90% (non-condensing) Non-operating Relative Humidity: 5% to 95% (non-condensing)

## **Regulatory Compliance**

Electromagnetic Emissions: FCC Class A, EN 55022 Class A, EN 61000-3-2/-3-3, CISPR 22 Class A

Electromagnetic Immunity: EN 55024/CISPR 24, (EN 61000-4-2, EN 61000-4-3, EN 61000-4-4, EN 61000-4-5, EN 61000-4-6, EN 61000-4-8, EN 61000-4-11)

Safety:

EN 60950/IEC 60950-Compliant, UL Listed (USA), CUL Listed (Canada), TUV Certified (Germany), CE Marking (Europe)

California Best Management Practices Regulations for Perchlorate Materials: This Perchlorate warning applies only to products containing CR (Manganese Dioxide) Lithium coin cells. "Perchlorate Material-special handling may apply. See www.dtsc.ca.gov/hazardouswaste/perchlorate"

#### Disclaimer (continued from front)

The products sold by Supermicro are not intended for and will not be used in life support systems, medical equipment, nuclear facilities or systems, aircraft, aircraft devices, aircraft/emergency communication devices or other critical systems whose failure to perform be reasonably expected to result in significant injury or loss of life or catastrophic property damage. Accordingly, Supermicro disclaims any and all liability, and should buyer use or sell such products for use in such ultra-hazardous applications, it does so entirely at its own risk. Furthermore, buyer agrees to fully indemnify, defend and hold Supermicro harmless for and against any and all claims, demands, actions, litigation, and proceedings of any kind arising out of or related to such ultra-hazardous use or sale.

## Notes